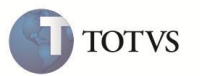

#### **DIOPS**

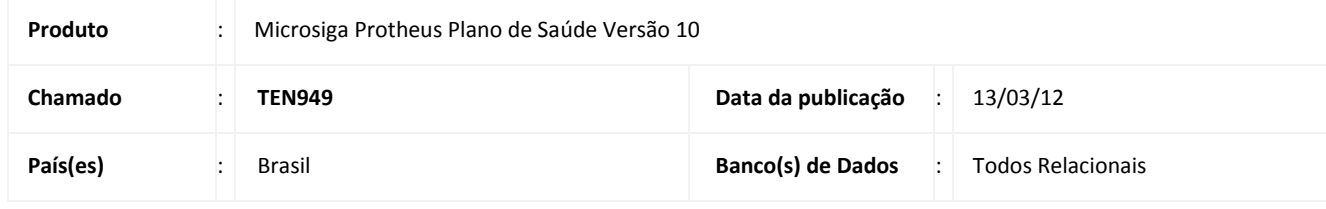

#### Importante

Esta melhoria depende de execução do *update* de base **UPDATF, UPDDIOPS e UPDPLDIOP**, conforme **Procedimentos para Implementação**.

Implementada melhoria que contempla atualização da documentação referente ao **DIOPS** (Documento de Informações Periódicas das Operadoras de Planos de Saúde) que deve ser enviado periodicamente à ANS – Agência Nacional de Saúde Suplementar. As informações que compõem este documento são: **quadros cadastrais, quadros gerenciais, quadros demonstrativos e informações gerais**. O documento fornece condições para que a DIOPE(ANS) efetue o controle, o monitoramento e o acompanhamento das Operadoras.

Foram realizadas melhorias nos módulos **Planos de Saúde (SIGAPLS)** e **Ativo Fixo (SIGAATF)** para adequar à rotina **DIOPS (MATA950)** em suas novas regulamentações publicadas na RESOLUÇÃO NORMATIVA – RN Nº 178, DE 10 DE NOVEMBRO DE 2008.

**Diops – Dados Contábeis**

O preenchimento das Planilhas de Balancete (Balancete Ativo, Balancete Passivo, Balancete Receita e Balancete Despesa) tem algumas particularidades. A primeira delas é que, a **Classificação** e a **Descrição** de cada conta, devem obedecer ao padrão definido pela ANS - Agência Nacional de Saúde Suplementar - no Plano de Contas padrão conforme a **RN136**, disponível no site **www.ans.gov.br** (clique em **Operadoras** e, depois, no menu da Agência, localizado na lateral esquerda, em **Informações Cadastrais e Contábeis e Plano de Contas**).

Cada tipo de arquivo XML que será gerado é composto por dados obtidos de algumas das planilhas do arquivo XLS (planilhas padrão). As planilhas que devem ser preenchidas para a entrega de cada um dos três tipos de informação são:

1. Os dados cadastrais são gerados a partir das planilhas: Dados Cadastrais, Administradores, Representantes, Acionistas, Controladas, Dependências.

2. Os dados financeiros são gerados a partir das planilhas: Dados Cadastrais, Ativos Vinculados, Fluxo de Caixa, Idade de Saldos, Lucros ou Prejuízos, Balancete Ativo, Balancete Passivo, Balancete Receita, Balancete Despesa.

#### Importante

Dados Financeiros: diopsfinanceiro.xml

3. Os dados complementares da seguradora são gerados a partir das planilhas: Dados Cadastrais, Ativos Líquidos e Solvência.

O quadro demonstrativo é formado por: Ativos Vinculados, Fluxo de Caixa, Idade de Saldos, Lucros ou Prejuízos, Balancete Ativo, Balancete Passivo, Balancete Receita, Balancete Despesa.

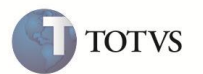

#### **Geração do arquivo XML**

A geração contempla o Balancete Ativo, Balancete Passivo, Balancete Receita e Balancete Despesa. O objetivo é Informar para a ANS - Agência Nacional de Saúde Suplementar - os valores monetários das contas, sendo que, eles são lançados em Reais (R\$) e correspondem ao saldo das contas apurado no trimestre considerado.

#### Importante

Cada conta deve obedecer ao padrão definido pela ANS - Agência Nacional de Saúde Suplementar - no Plano de Contas padrão, conforme **RN136**, que está disponível no site **www.ans.gov.br**.

Para viabilizar essa melhoria, criaram-se os compatibilizadores **U\_UPDATF, U\_UPDDIOPS e U\_UPDPLDIOP**, que devem ser aplicados conforme instruções descritas em **Procedimentos para Implementação**.

#### **PROCEDIMENTO PARA IMPLEMENTAÇÃO**

#### Importante

Antes de executar os compatibilizadores **UPDATF**, **UPDDIOPS** e **UPDPLDIOP** é imprescindível:

- a) Realizar o backup da base de dados do produto que será executado o compatibilizador (diretório **\PROTHEUS\_DATA\DATA**) e dos dicionários de dados **SXs** (diretório \**PROTHEUS\_DATA\SYSTEM**).
- b) Os diretórios acima mencionados correspondem à **instalação padrão** do Protheus, portanto, devem ser alterados conforme o produto instalado na empresa.
- c) Essa rotina deve ser executada em **modo exclusivo**, ou seja, nenhum usuário deve estar utilizando o sistema.
- d) Se os dicionários de dados possuírem índices personalizados (criados pelo usuário), antes de executar o compatibilizador, certifique-se de que estão identificados pelo *nickname*. Caso o compatibilizador necessite criar índices, irá adicioná-los a partir da ordem original instalada pelo Protheus, o que poderá sobrescrever índices personalizados, caso não estejam identificados pelo *nickname*.
- e) O compatibilizador deve ser executado com a **Integridade Referencial desativada\***.

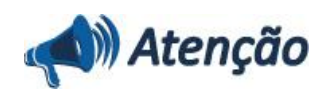

**O procedimento a seguir deve ser realizado por um profissional qualificado como Administrador de Banco de Dados (DBA) ou equivalente!** 

**A ativação indevida da Integridade Referencial pode alterar drasticamente o relacionamento entre tabelas no banco de dados. Portanto, antes de utilizá-la, observe atentamente os procedimentos a seguir:**

- i. No **Configurador (SIGACFG)**, veja **se a empresa utiliza** Integridade Referencial, selecionando a opção **Integridade/Verificação (APCFG60A)**.
- ii. Se **não há** Integridade Referencial **ativa**, são relacionadas em uma nova janela todas as empresas e filiais cadastradas para o sistema e nenhuma delas estará selecionada. Neste caso, **E SOMENTE NESTE, não é necessário** qualquer outro procedimento de **ativação ou desativação** de integridade, basta finalizar a verificação e aplicar normalmente o compatibilizador, conforme instruções.

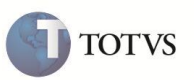

- iii. **Se há** Integridade Referencial **ativa** em **todas as empresas e filiais**, é exibida uma mensagem na janela **Verificação de relacionamento entre tabelas**. Confirme a mensagem para que a verificação seja concluída, **ou**;
- iv. **Se há** Integridade Referencial **ativa** em **uma ou mais empresas**, que não na sua totalidade, são relacionadas em uma nova janela todas as empresas e filiais cadastradas para o sistema e, somente, a(s) que possui(em) integridade está(arão) selecionada(s). Anote qual(is) empresa(s) e/ou filial(is) possui(em) a integridade ativada e reserve esta anotação para posterior consulta na reativação (ou ainda, contate nosso Help Desk Framework para informações quanto a um arquivo que contém essa informação).
- v. Nestes casos descritos nos itens **"iii"** ou **"iv", E SOMENTE NESTES CASOS**, é necessário **desativar** tal integridade, selecionando a opção **Integridade/ Desativar (APCFG60D)**.
- vi. Quando desativada a Integridade Referencial, execute o compatibilizador, conforme instruções.
- vii. Aplicado o compatibilizador, a Integridade Referencial deve ser reativada, **SE E SOMENTE SE tiver sido desativada**, através da opção **Integridade/Ativar (APCFG60)**. Para isso, tenha em mãos as informações da(s) empresa(s) e/ou filial(is) que possuía(m) ativação da integridade, selecione-a(s) novamente e confirme a ativação.

#### **Contate o Help Desk Framework EM CASO DE DÚVIDAS!**

1. Em **Microsiga Protheus TOTVS Smart Client** digite U**\_UPDATF, U\_UPDDIOPS** ou **U\_UPDPLDIOP** no campo **Programa Inicial**.

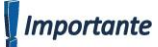

Só é possível executar um compatibilizador por vez.

- 2. Clique em **OK** para continuar.
- 3. Após a confirmação é exibida uma tela para a seleção da empresa em que o dicionário de dados será modificado.
- 4. Ao confirmar é exibida uma mensagem de advertência sobre o *backup* e a necessidade de sua execução em **modo exclusivo**.
- 5. Clique em **Processar** para iniciar o processamento. O primeiro passo da execução é a preparação dos arquivos. É apresentada uma mensagem explicativa na tela.
- 6. Em seguida, é exibida a janela **Atualização concluída** com o histórico (*log*) de todas as atualizações processadas. Nesse *log* de atualização são apresentados somente os campos atualizados pelo programa. O compatibilizador cria os campos que ainda não existem no dicionário de dados.
- 7. Clique em **Gravar** para salvar o histórico (*log*) apresentado.
- 8. Clique em **OK** para encerrar o processamento.

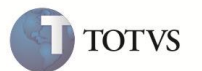

#### **PROCEDIMENTOS PARA CONFIGURAÇÃO**

1. No **Configurador (SIGACFG)** acesse **Ambientes / Cadastro / Menu (CFGX013)**. Informe a nova opção de menu do Plano de Saúde (SIGAPLS), conforme instruções a seguir:

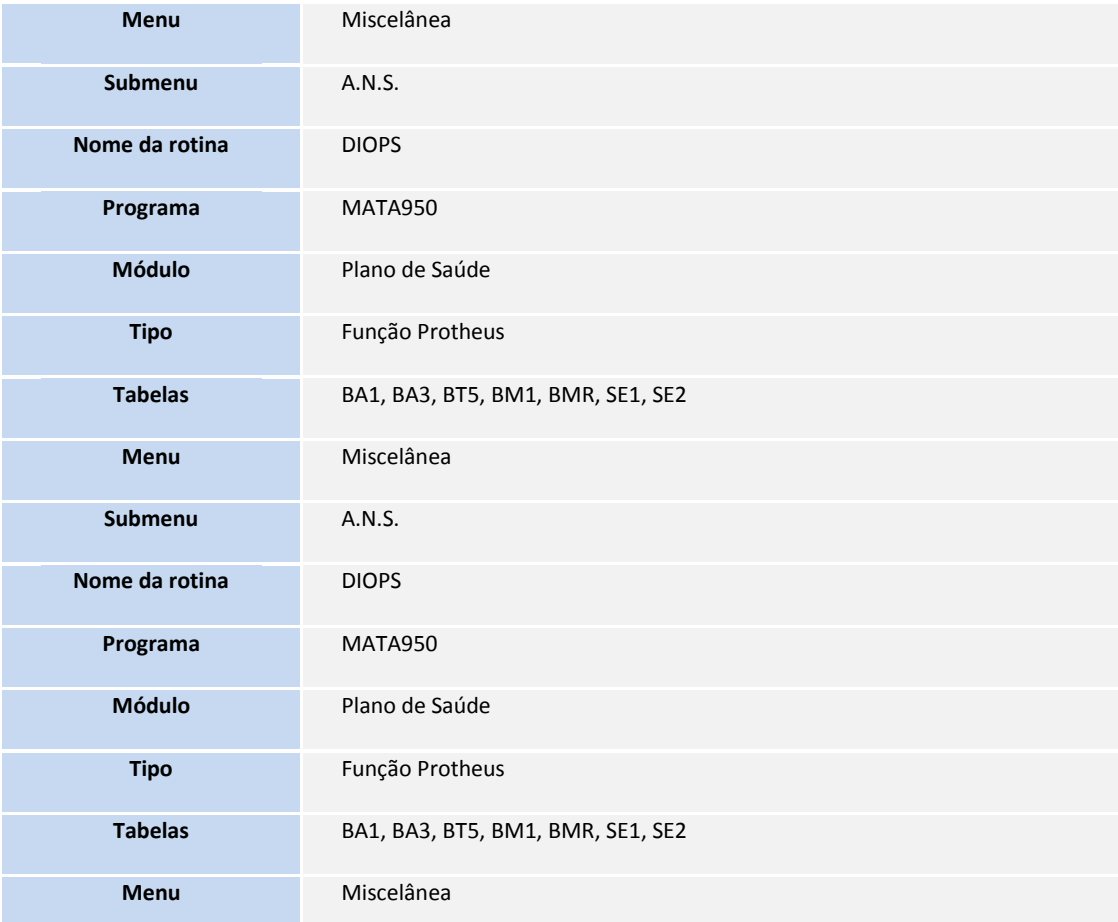

O sistema é atualizado logo após a aplicação do pacote de atualizações (Patch) desta FNC.

#### **PROCEDIMENTOS PARA UTILIZAÇÃO**

**Plano de Contas**.

- 1. Em **Contabilidade Gerencial (SIGACTB)** acesse **Atualizações / Cadastros / Plano de Contas (CTBA020)**. Inclua ou altere todas as contas contábeis para atender o plano de contas padrão definidas pela ANS - Agência Nacional de Saúde Suplementar.
- 2. No campo **Diops (T1\_DIOPS)** defina a classificação contábil para cada conta, de acordo com as opções:
	- 1-Ativo.
	- 2-Passivo.

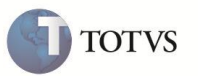

- 3-Receitas.
- 4-Despesas.

#### Importante

Se a conta contábil não apresentar a informação do campo **Diops (T1\_DIOPS)**, com a classificação correta definida pela ANS - Agência Nacional de Saúde Suplementar - ela não será incluída no arquivo gerado (. XML).

- 3. Para geração do arquivo **.cve** acesse **Atualizações / Cadastros / Visão Gerencial (CTBA161)**.
- 4. Realize as importações dos arquivos **.cve** pela opção **Imp.Estrutura** para utilização como modelo de visão gerencial que deve ser implementada na geração do DIOPS. Os modelos consideram a seguinte estrutura:
	- a. DIOPS996.CVE Margem de Solvência
	- b. DIOPS997.CVE Lucros ou Prejuízos
	- c. DIOPS998.CVE Idade de Saldos
	- d. DIOPS999.CVE Fluxo de Caixa
- 5. Ao importar cada modelo, é sugerida a criação da visão gerencial com a mesma numeração do arquivo. Exemplo: na importação do DIOPS996.CVE utilize o código **996** e descrição **MARGEM DE SOLVENCIA**. Ao gerar o DIOPS é necessário parametrizar o código de cada visão gerencial e manter a sugestão facilita a utilização.
- 6. Com o auxilio do departamento contábil, realize a conferência e adequação de todas as contas relacionadas em cada uma das visões gerenciais.

#### *Importante*

A definição do nome do livro e do código a ele atribuído, pertence ao usuário. A sugestão não é obrigatória.

**Operadoras de Saúde**

1. Em **Plano de Saúde (SIGAPLS)** acesse **Atualizações / Operadora / Operadora de Saúde (PLSA010)**.

É apresentada a janela de manutenção.

2. Selecione a opção **Alterar**.

É exibida a janela **Operadora de Saúde**.

- 3. Selecione a pasta **DIOPS** e preencha os dados conforme desejado.
- 4. Selecione a pasta **Informações ANS** e dê um duplo clique no browse.

5. O sistema apresenta a janela **Informações ANS – Incluir** que permite o preenchimento dos dados para o envio de: **DIOPS cadastral:** a parametrização é feita de acordo com a opção selecionada no campo **Tipo da informação (B07\_TIPO)**, que pode ser:

- Administradores
- Representantes.
- Acionistas. Coligadas
- Representante RN117
- Dependências
- Congênere

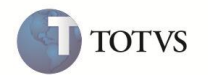

**DIOPS financeiro:** para configurar as informações referentes à participação financeira em outras Operadoras ou Sociedades congêneres, devem ser preenchidos os campos:

- Tipo da informação (B07\_TIPO) = Congênere
- $\bullet$  Tipo Doc (B07 TPDOC) = CNPJ
- Num Doc. (B07\_NUMDOC) = CNPJ da empresa congênere
- Vlr.Particip (B07\_VLRPAR)= valor da participação
- 6. Preencha os dados e confirme.
- 7. Clique no botão **OK** para encerrar a alteração no cadastro da Operadora.

#### **Ativos**

#### Em **Ativo Fixo (SIGAATF)** acesse **Atualizações / Cadastros / Ativos (ATFA010)**.

É necessário que este cadastro contenha, no mínimo, um registro para geração do arquivo XML com as informações do ativo, caso contrário, é necessário fazer a inclusão de acordo com as orientações do help de campo.

Para que os dados do Ativo Fixo sejam exportados corretamente no arquivo XML, é necessário acessar as pastas **Saúde** e **Imóveis** e preencher os campos. Em seguida, confira os dados e confirme.

#### **DIOPS**

- 1. Em **Plano de Saúde (SIGAPLS)** acesse **Miscelânea / ANS / DIOPS (MATA950)**. O sistema exibe uma janela com instruções para configuração do arquivo.
- 2. Selecione a opção **Parâmetros** e configure-os conforme orientações do *help* de campo, considerando, o preenchimento das perguntas:
- Instr. Normativa?: informe **DIOPSFIN** para Diops Financeiro/Contábil ou **DIOPSCAD** para Cadastral.

#### Importante

Os arquivos **.ini** e **.cve** devem ser salvos na pasta *System* da instalação para que o sistema possa encontrá-los.

- Arq.Destino?: informe um nome com a extensão **.xml**.
- Diretório?: indique a localização em que será gravado o arquivo, separando por **\** (barra). Exemplo: C:\arquivos\.

A geração do arquivo é efetuada com a extensão **.xml** e gravado no local informado nos parâmetros.

#### **ATUALIZAÇÕES DO COMPATIBILIZADOR**

1. Criação ou Alteração de pergunta no arquivo – SX1 – Cadastro de Perguntas:

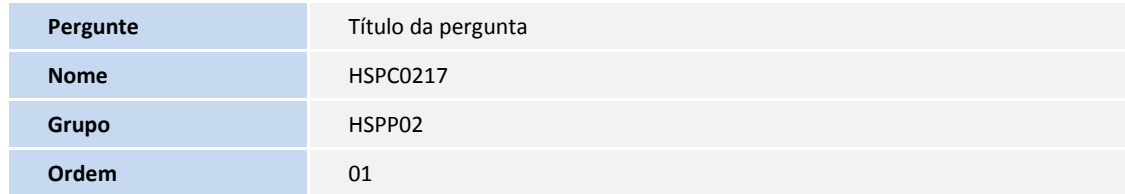

- 2. Criação ou Alteração no arquivo SX3 Campos:
	- Tabela **BA0 – Cadastro de Operadoras**:

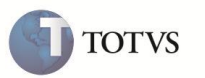

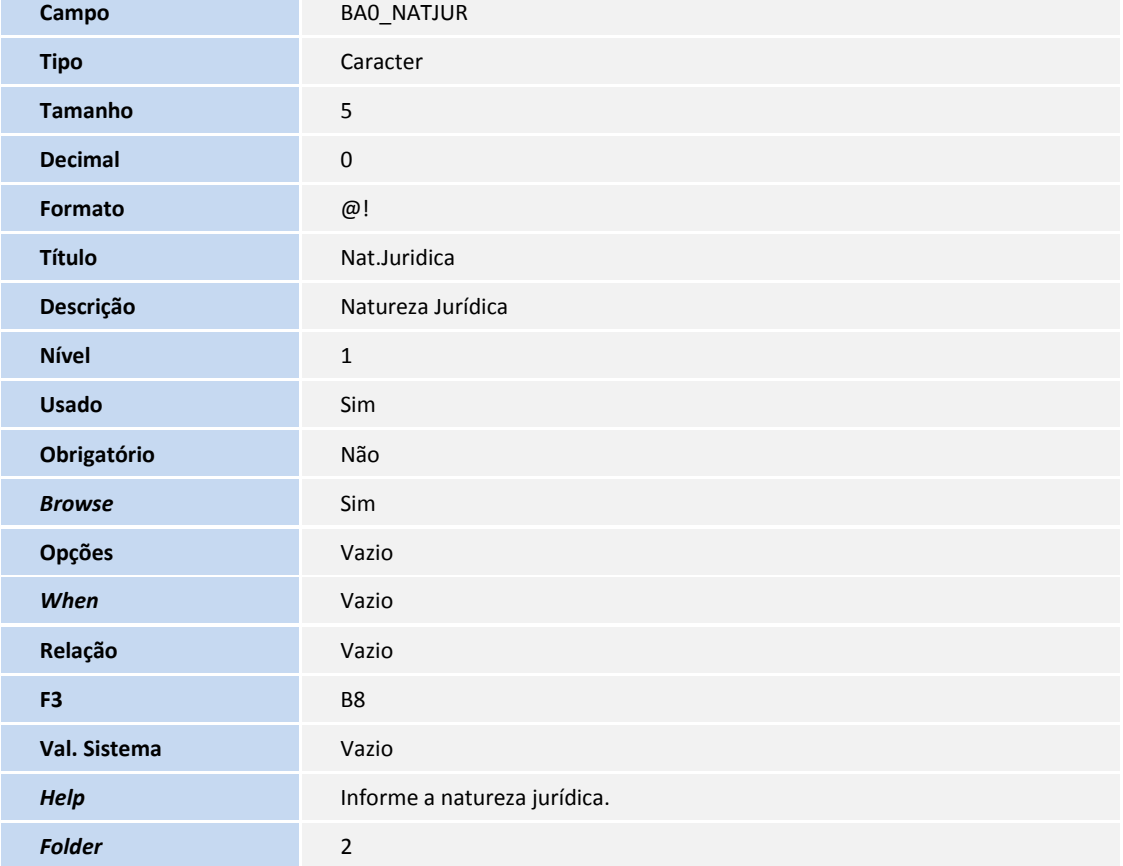

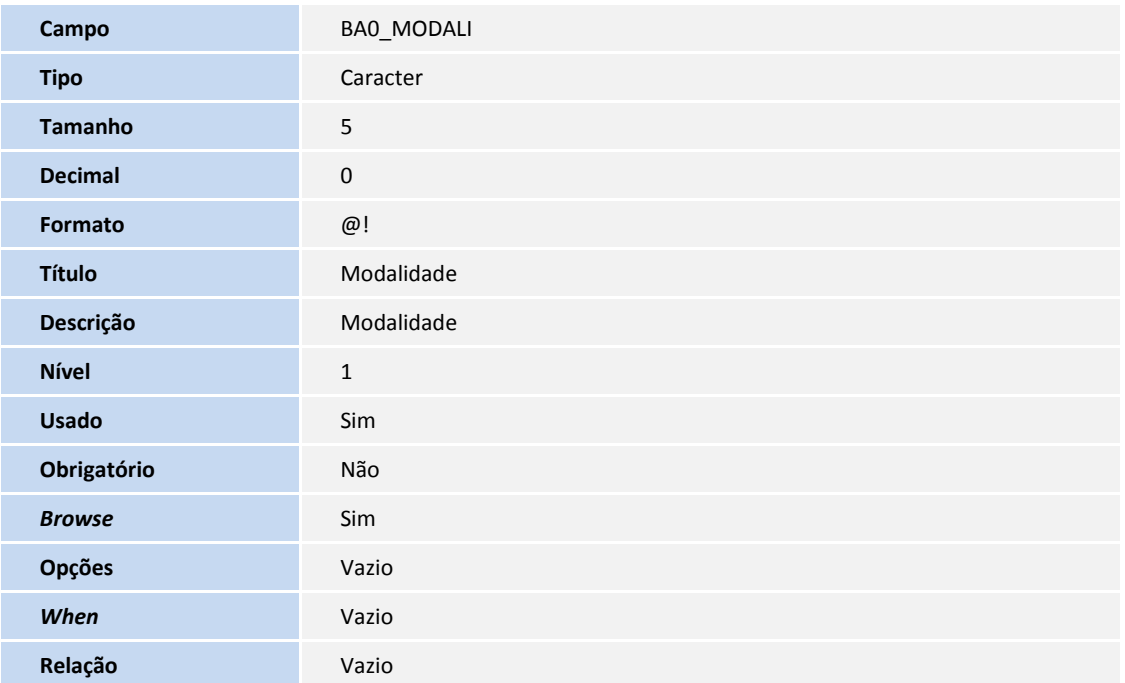

 **SIGAPLS – DIOPS 7**

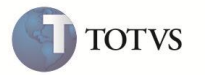

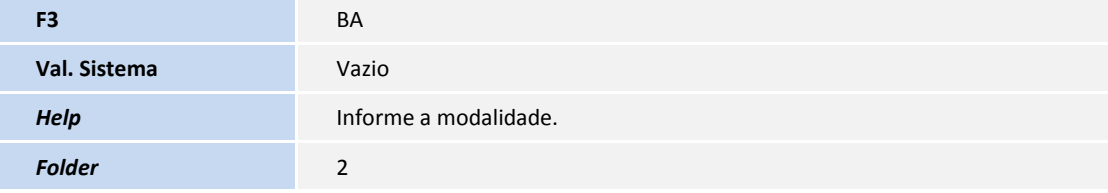

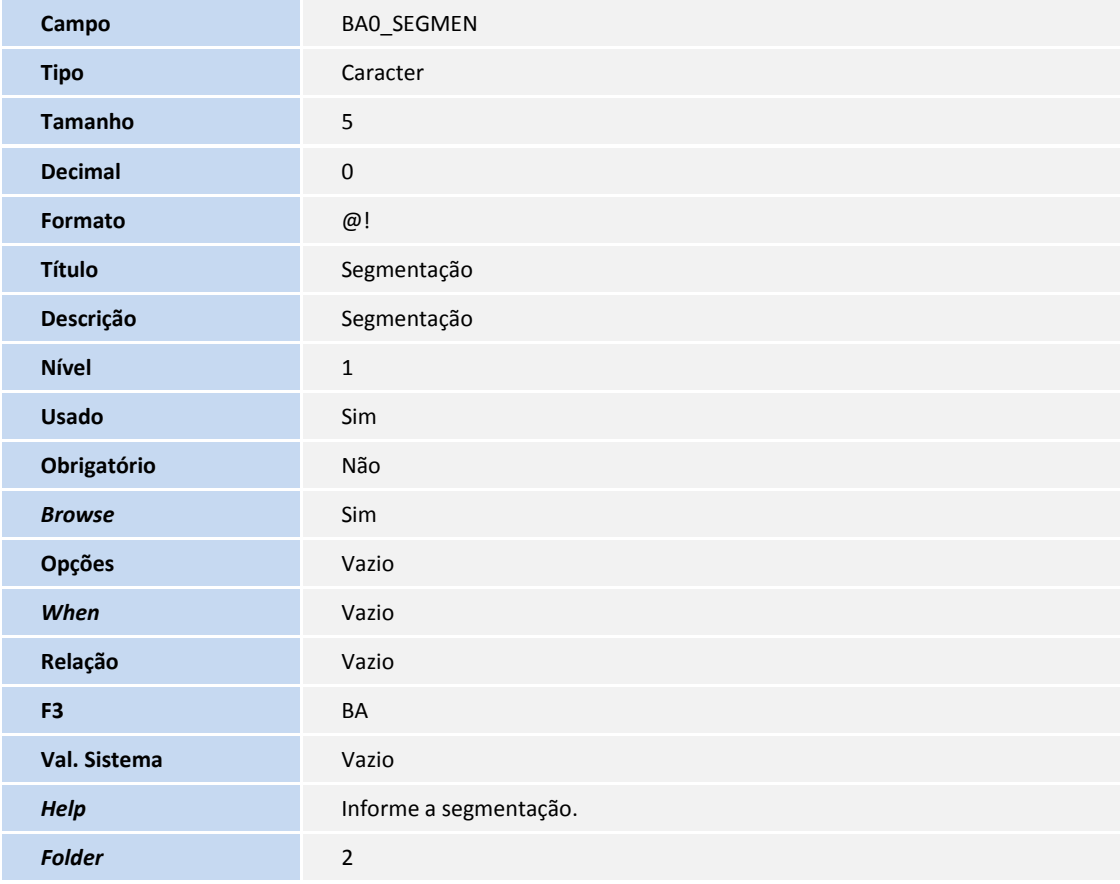

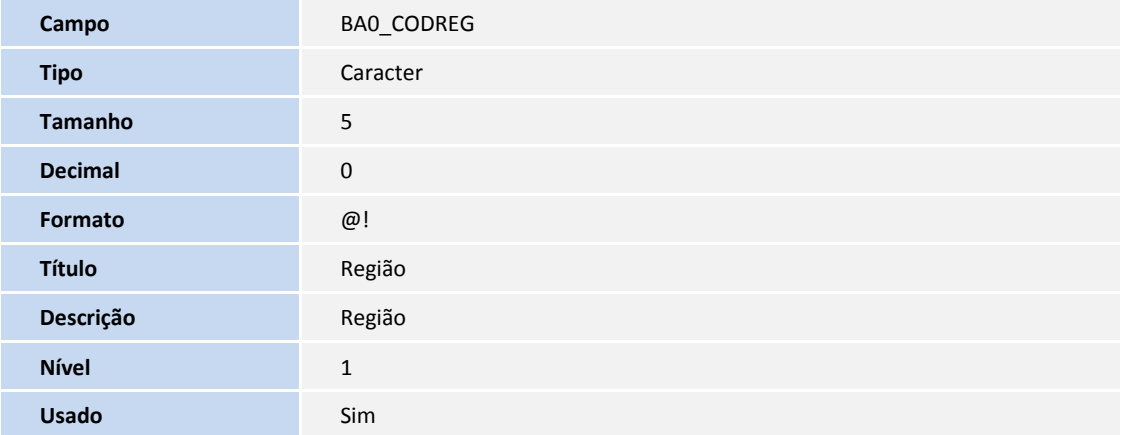

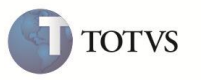

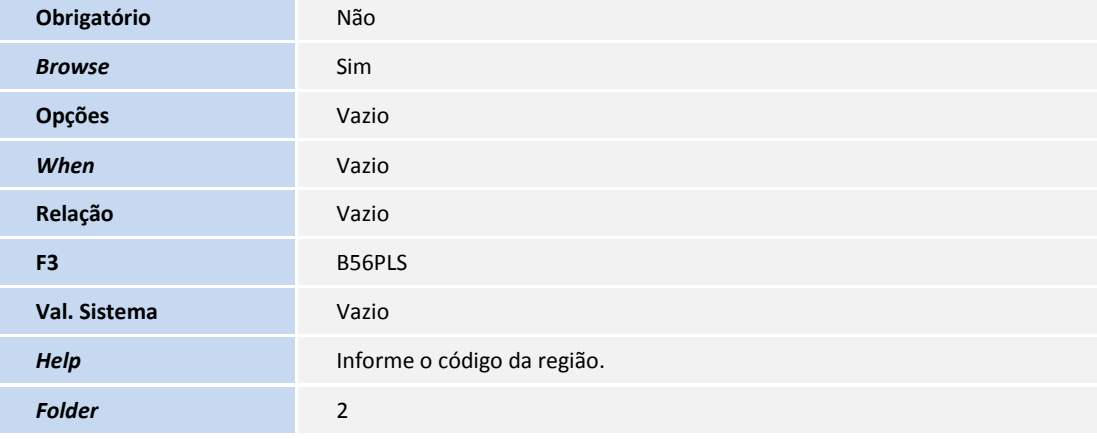

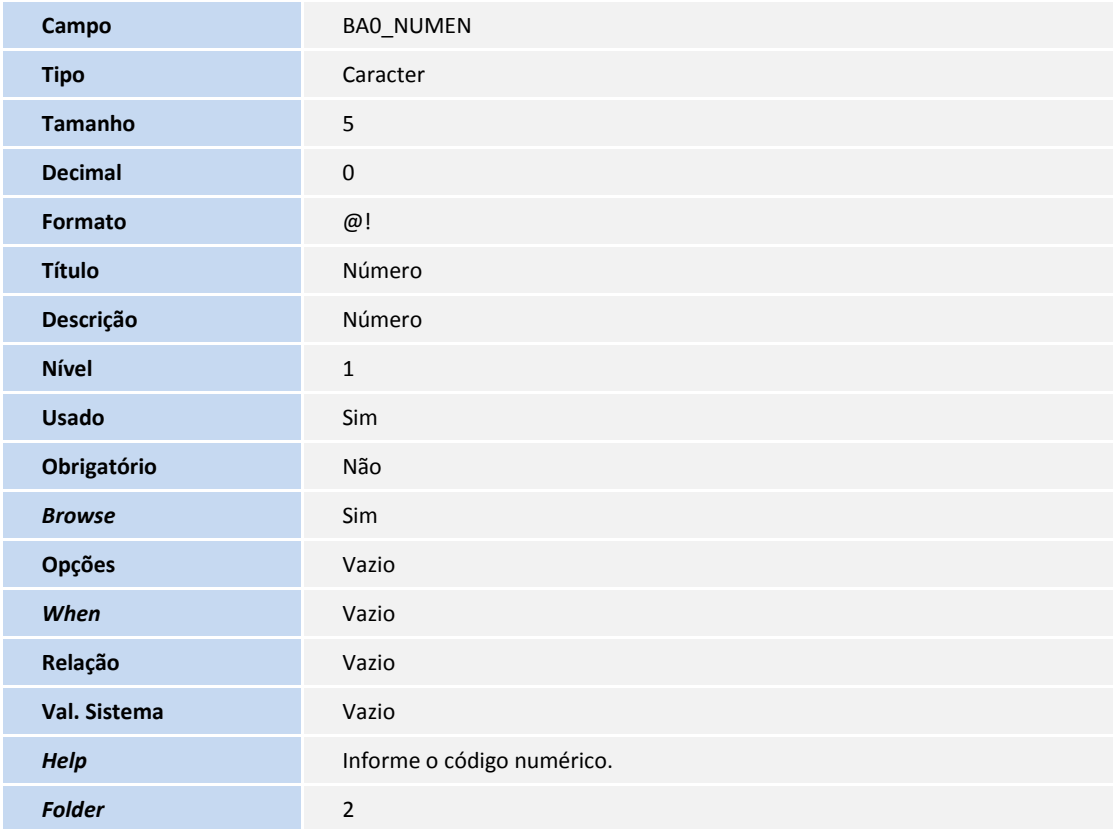

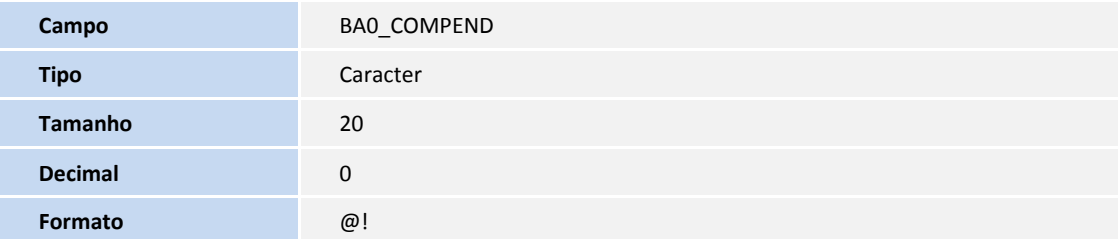

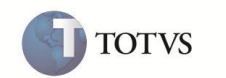

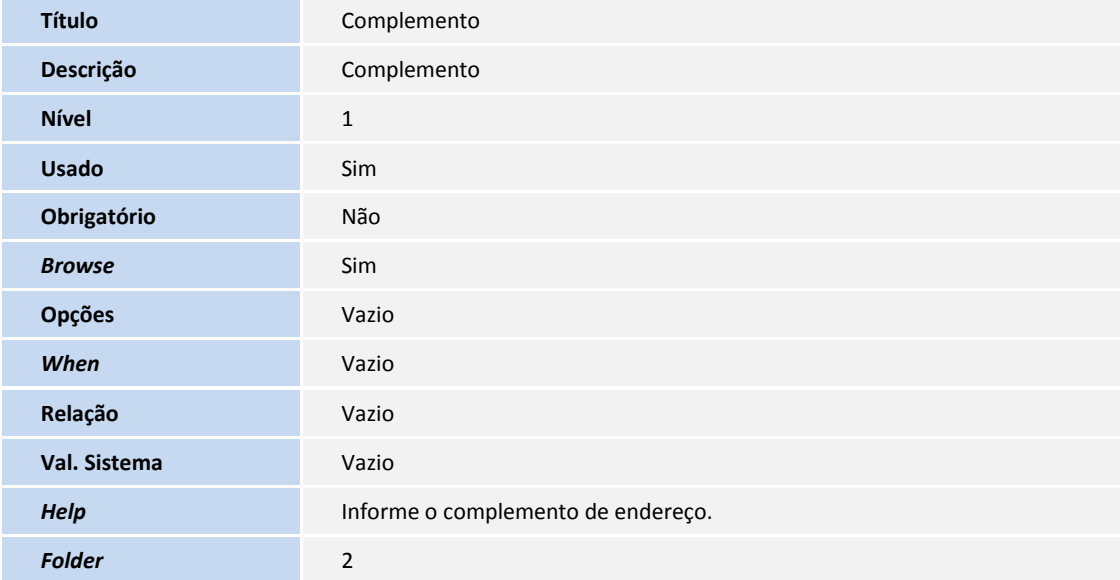

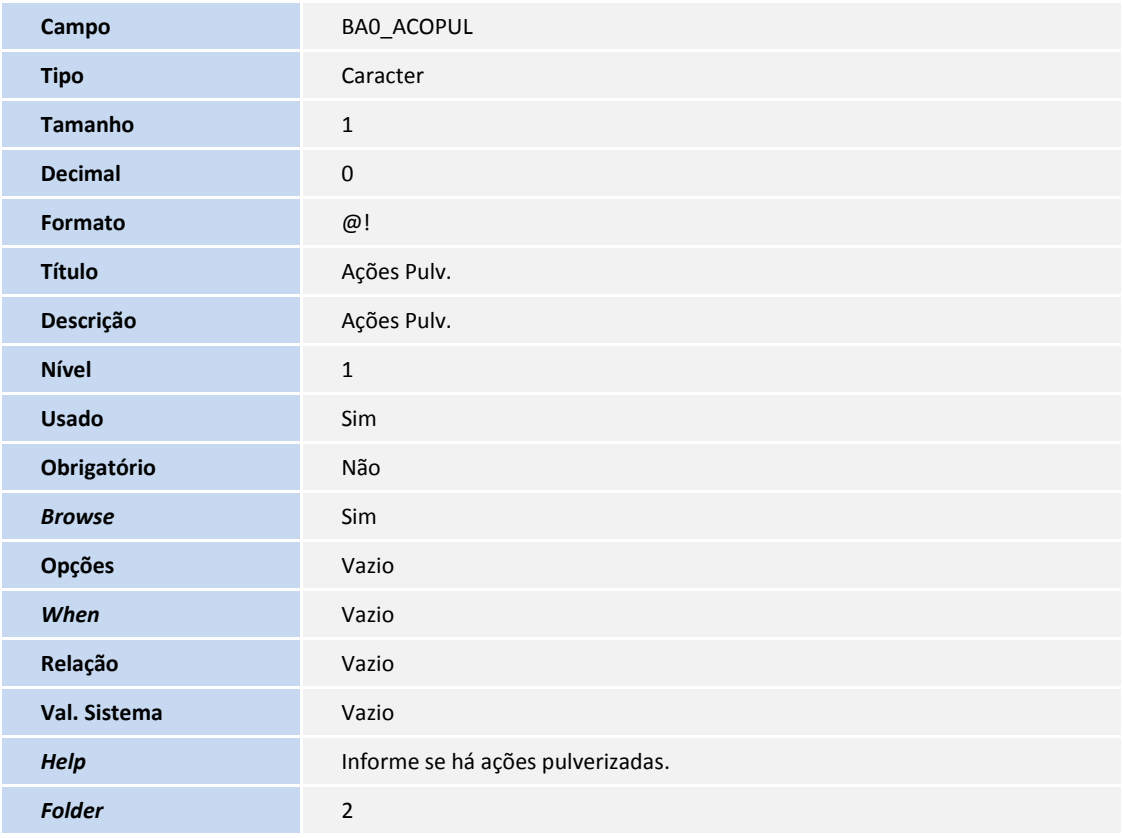

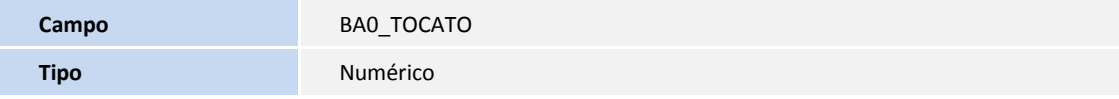

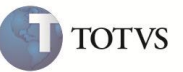

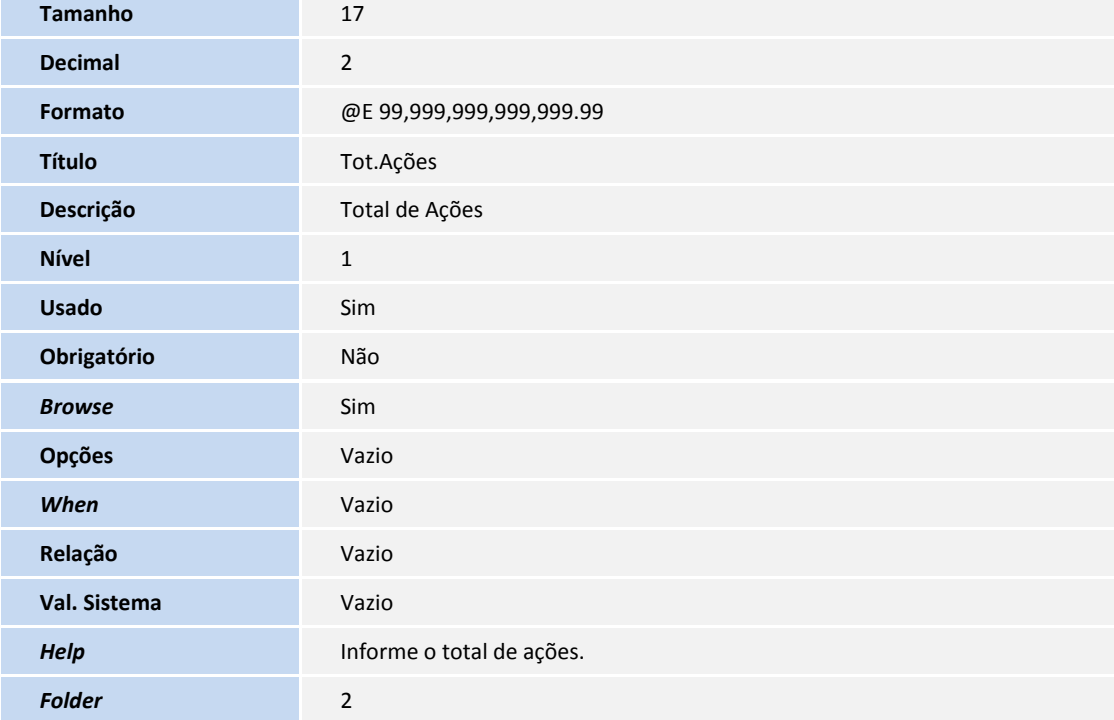

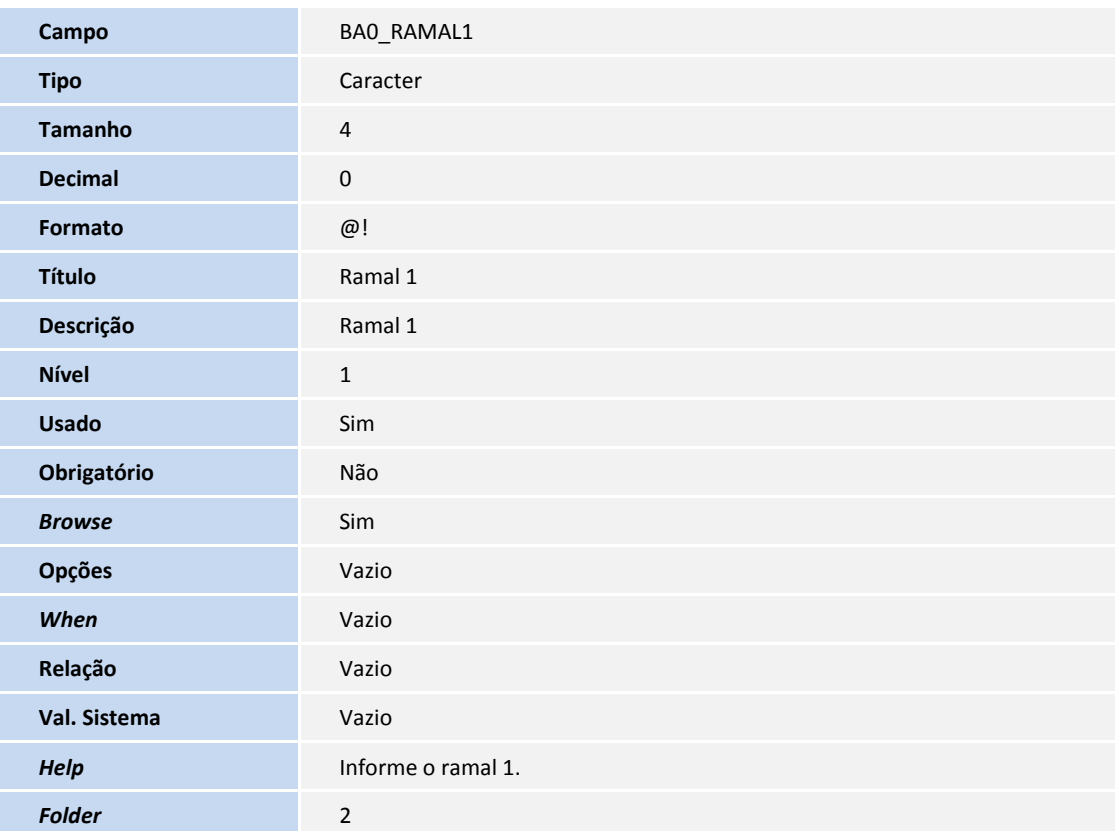

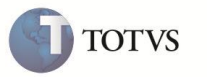

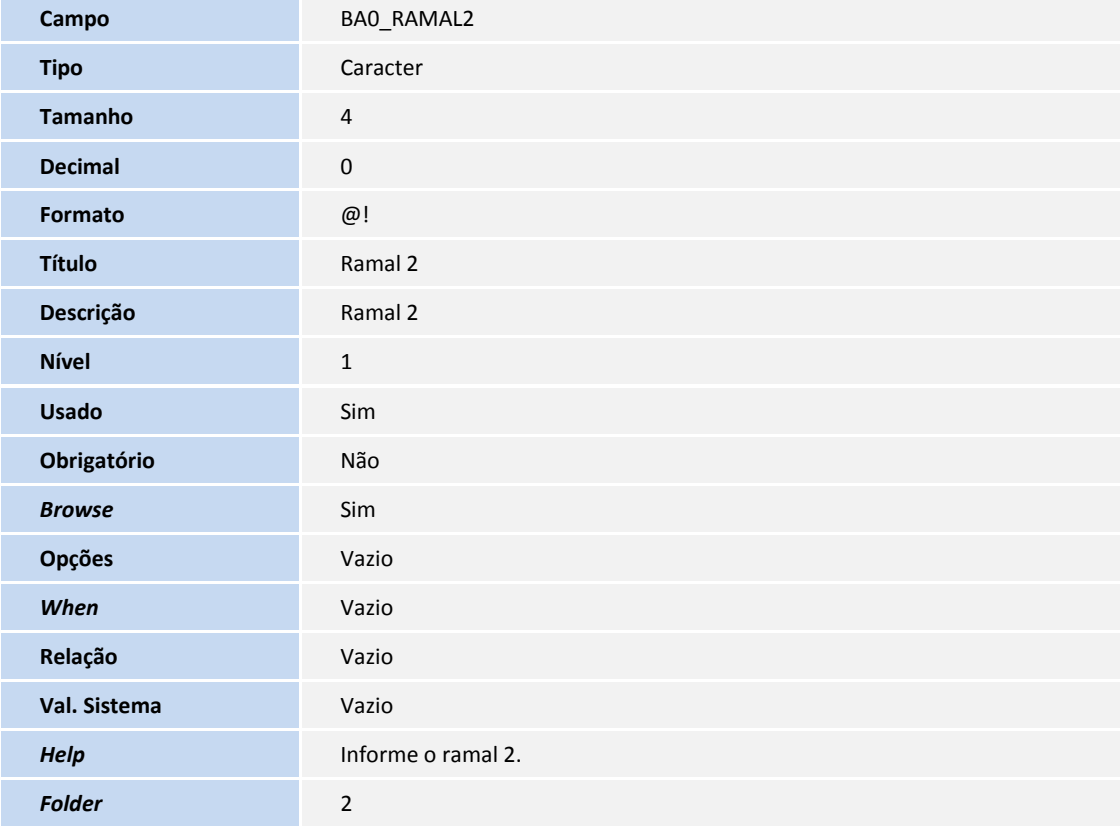

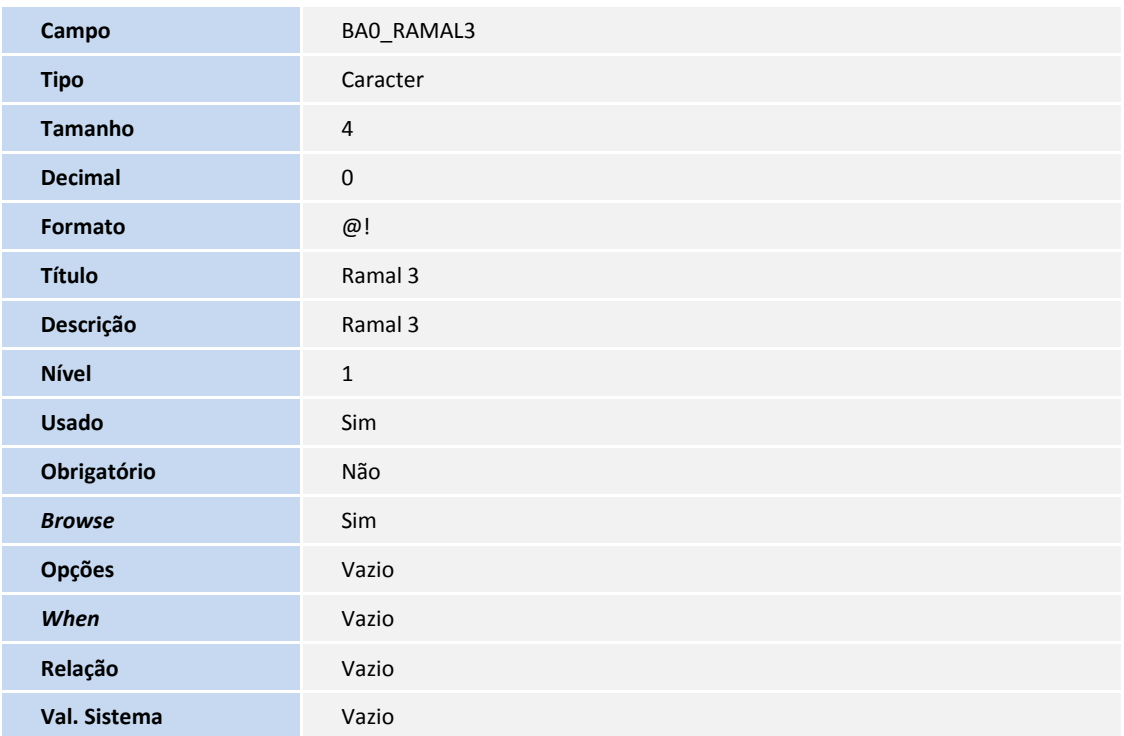

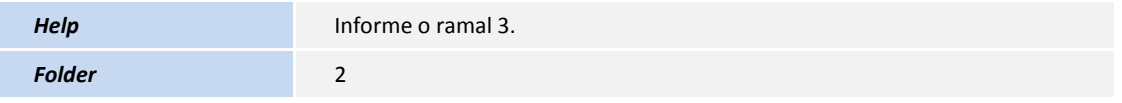

#### Tabela B07 – Informações ANS Operadora

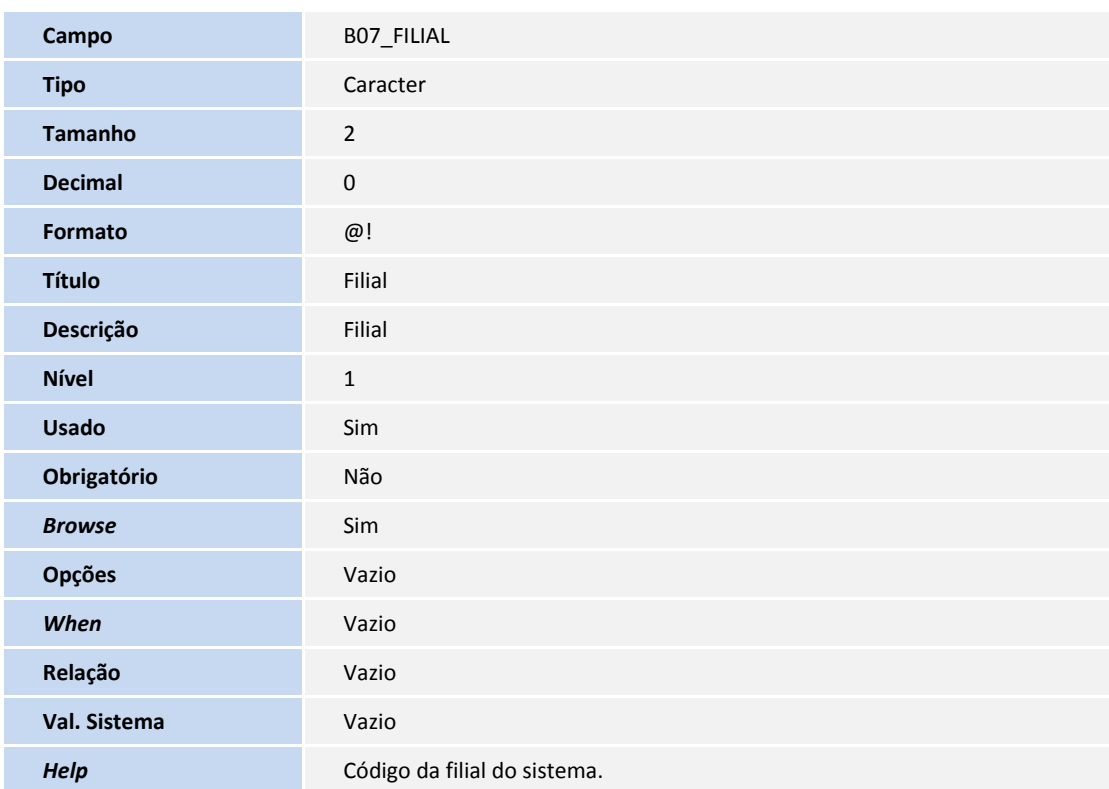

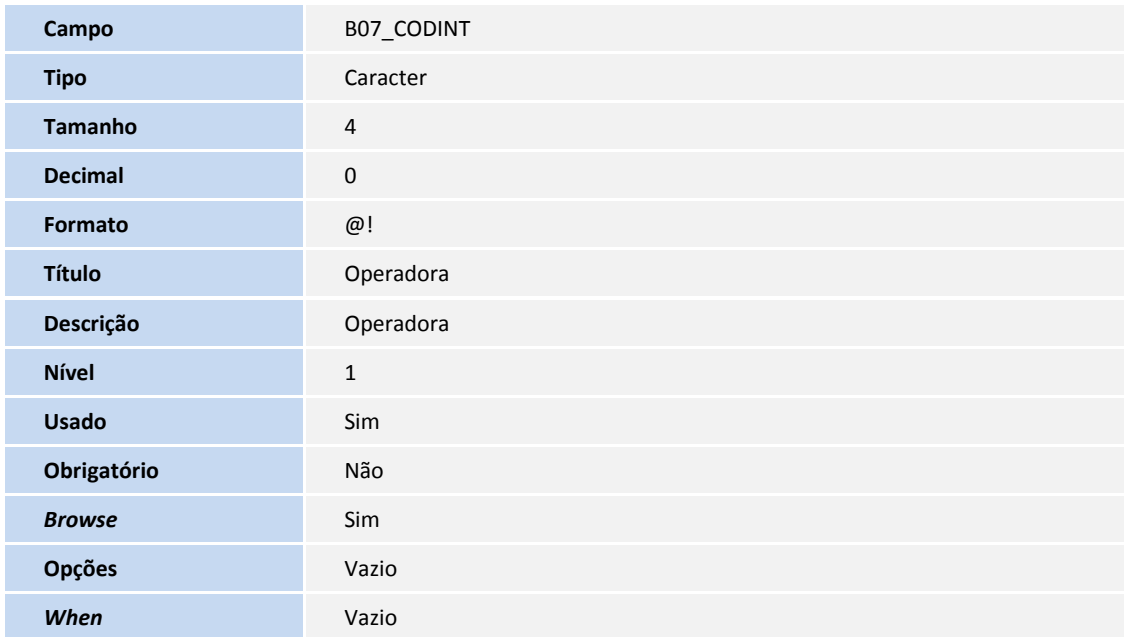

**TOTVS** 

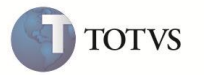

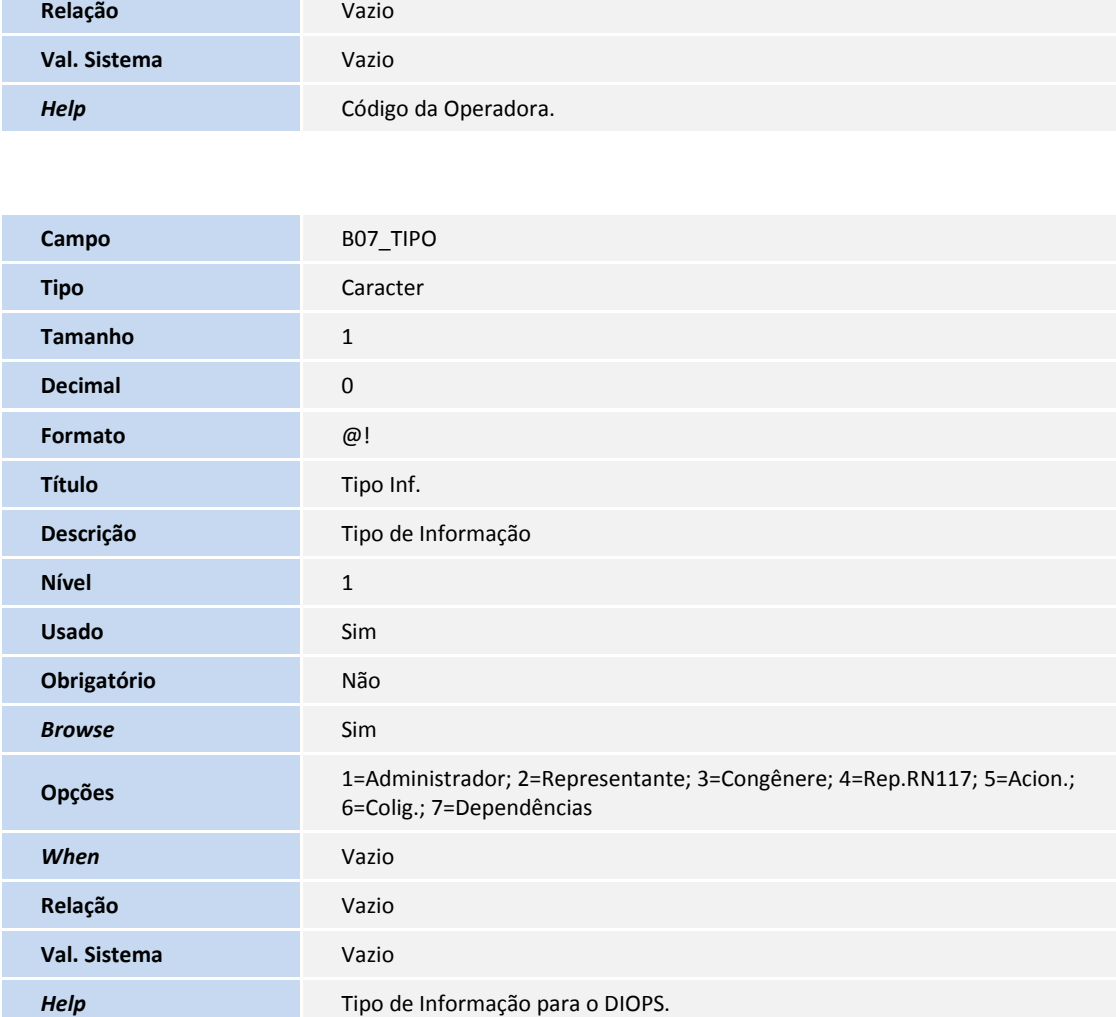

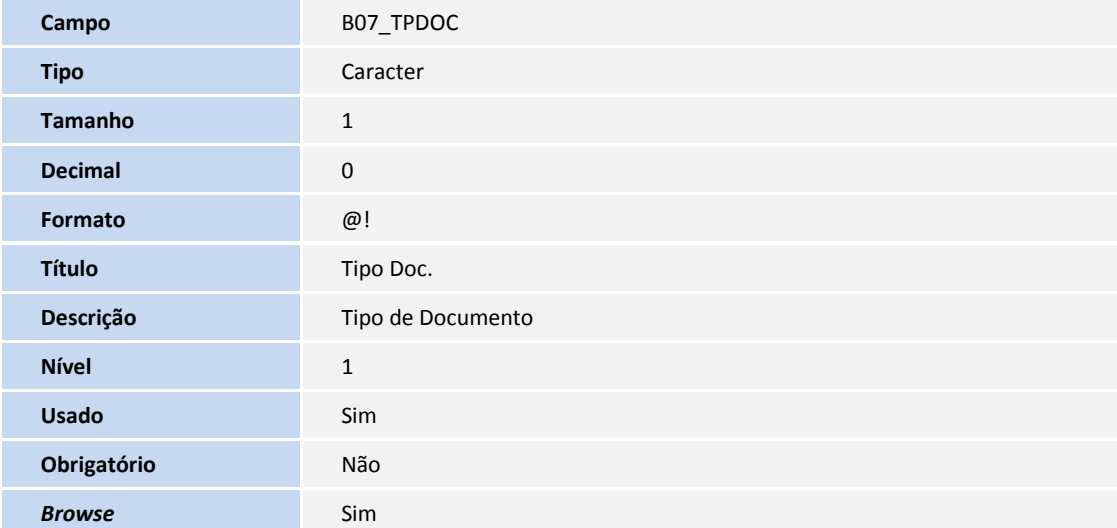

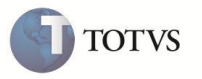

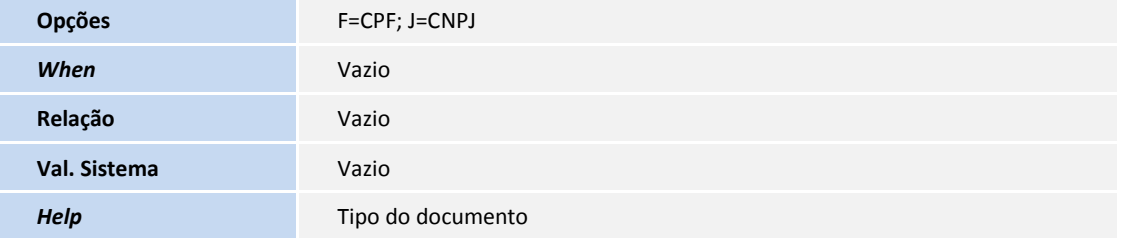

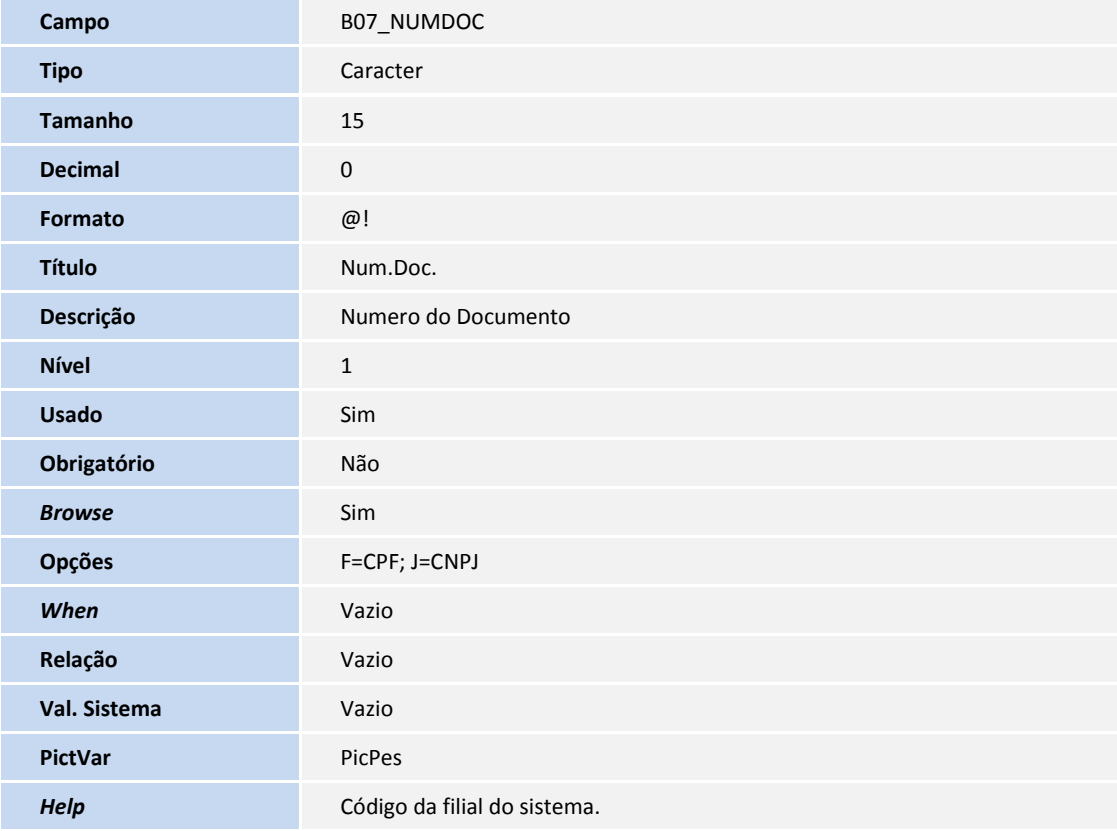

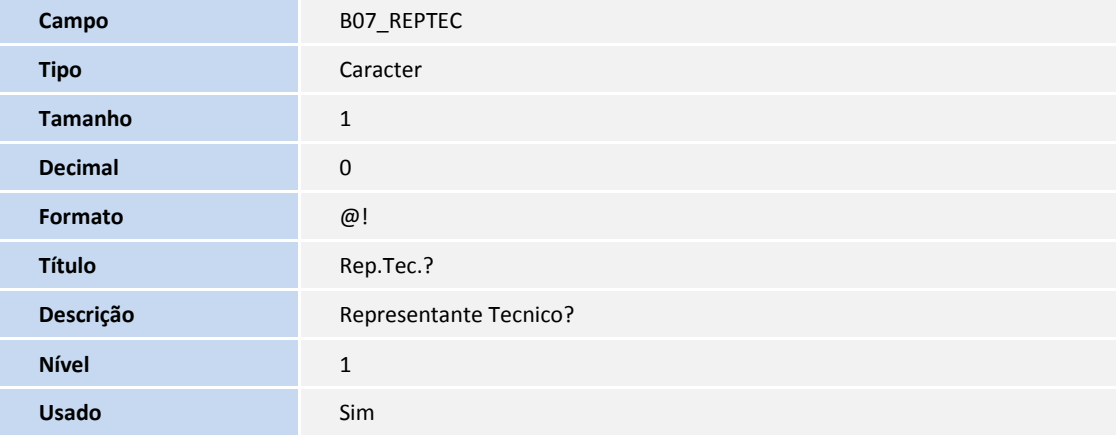

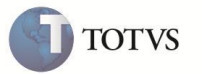

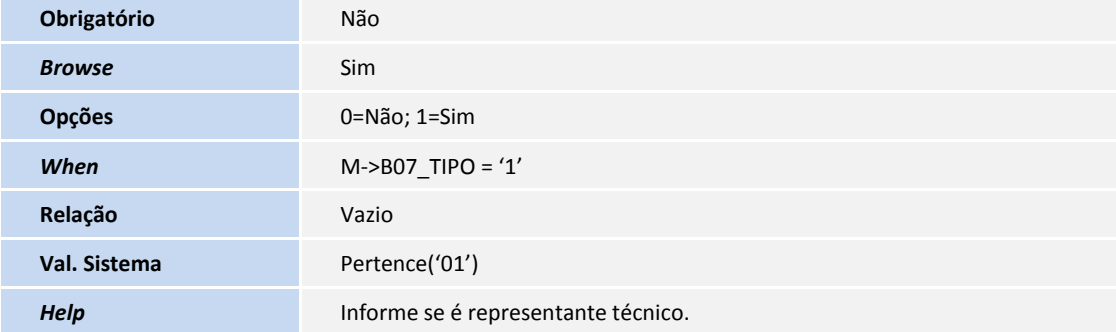

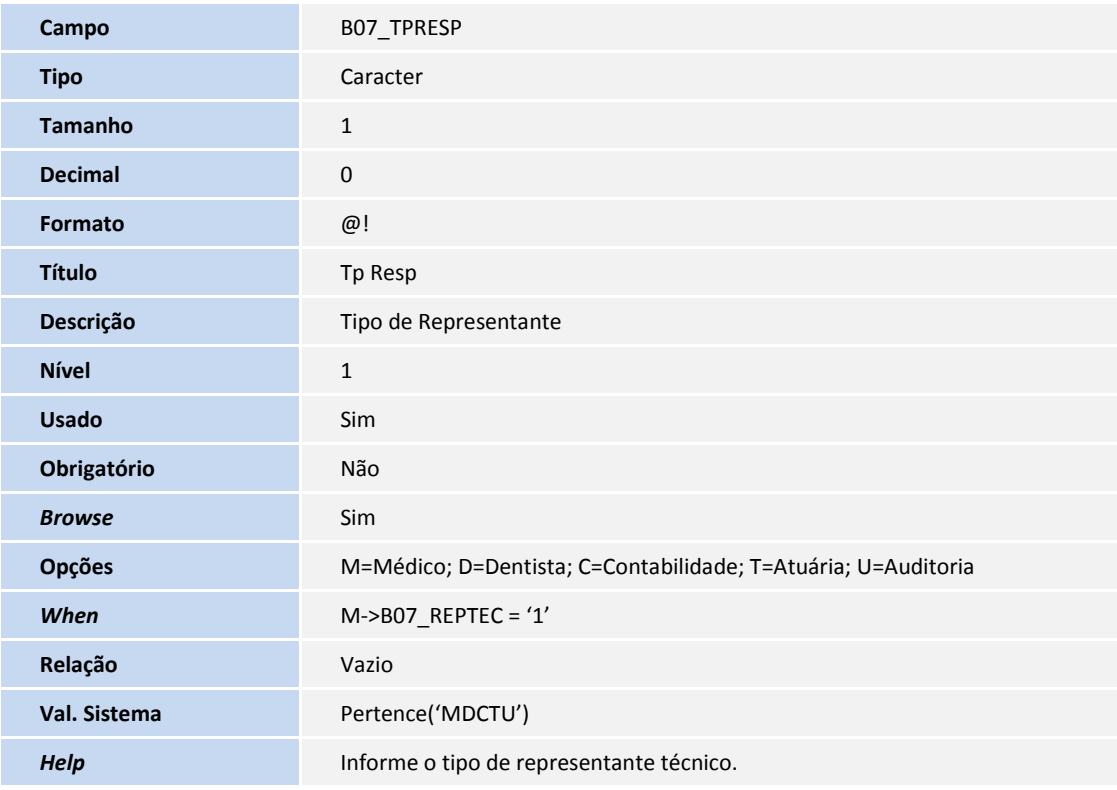

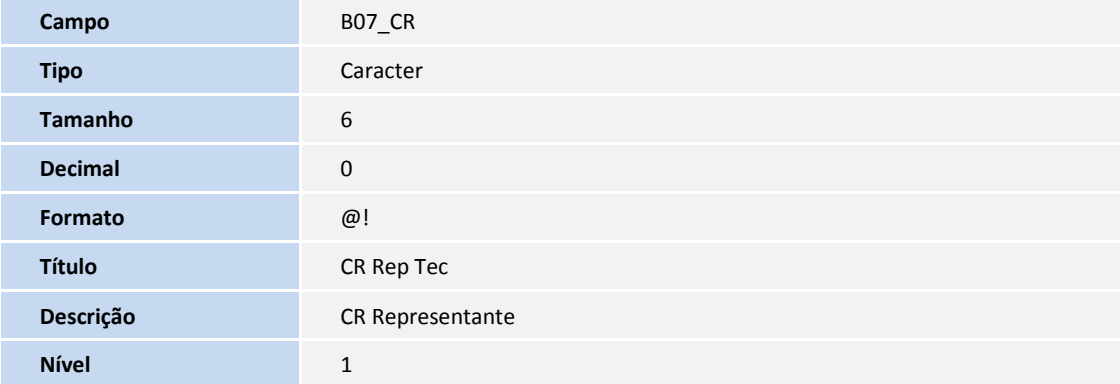

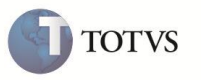

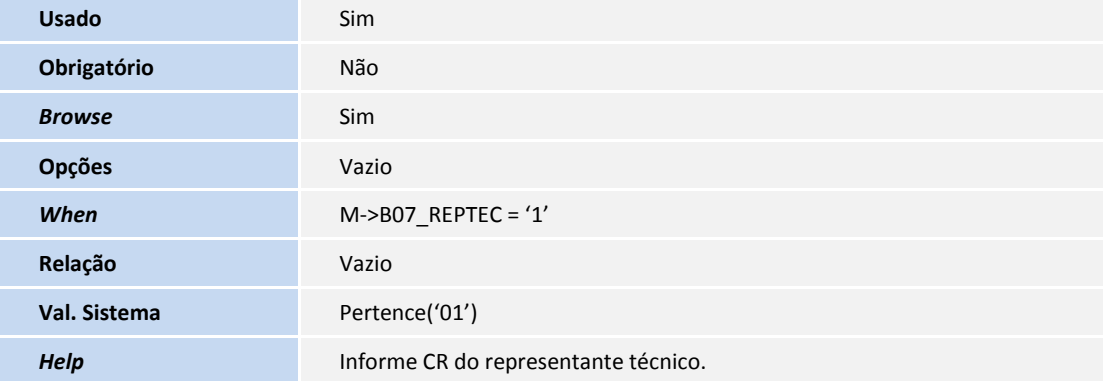

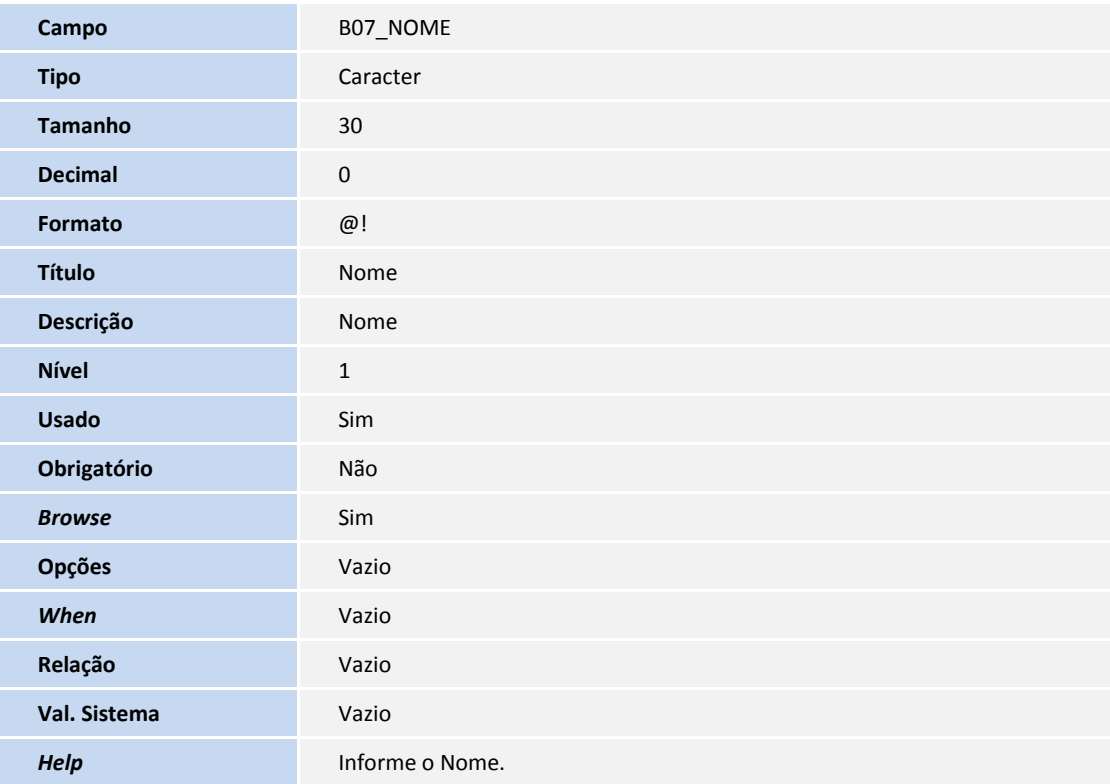

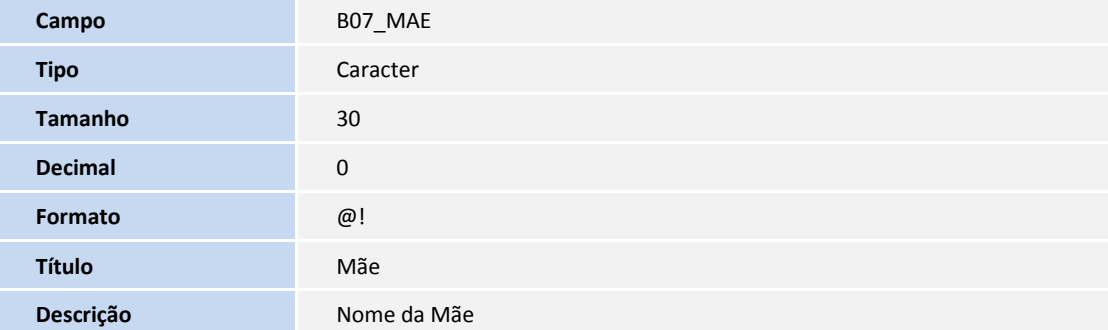

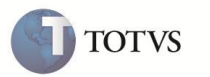

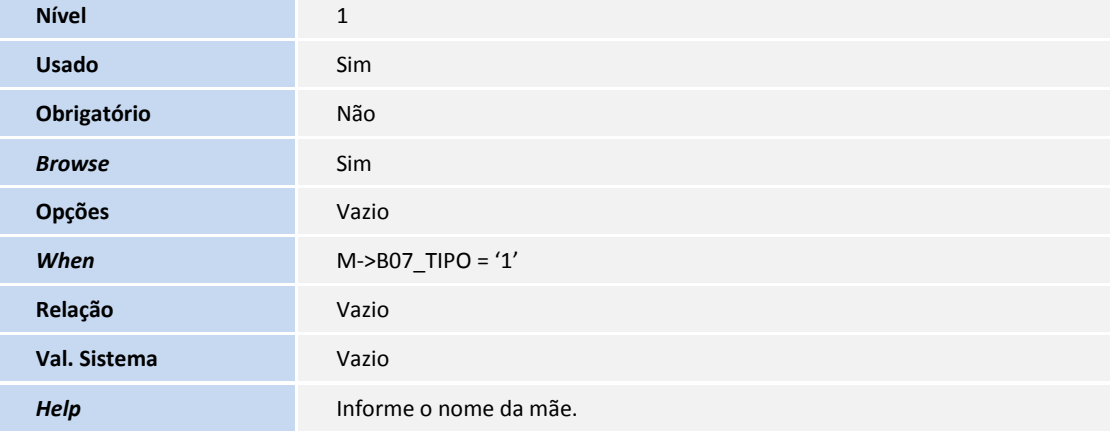

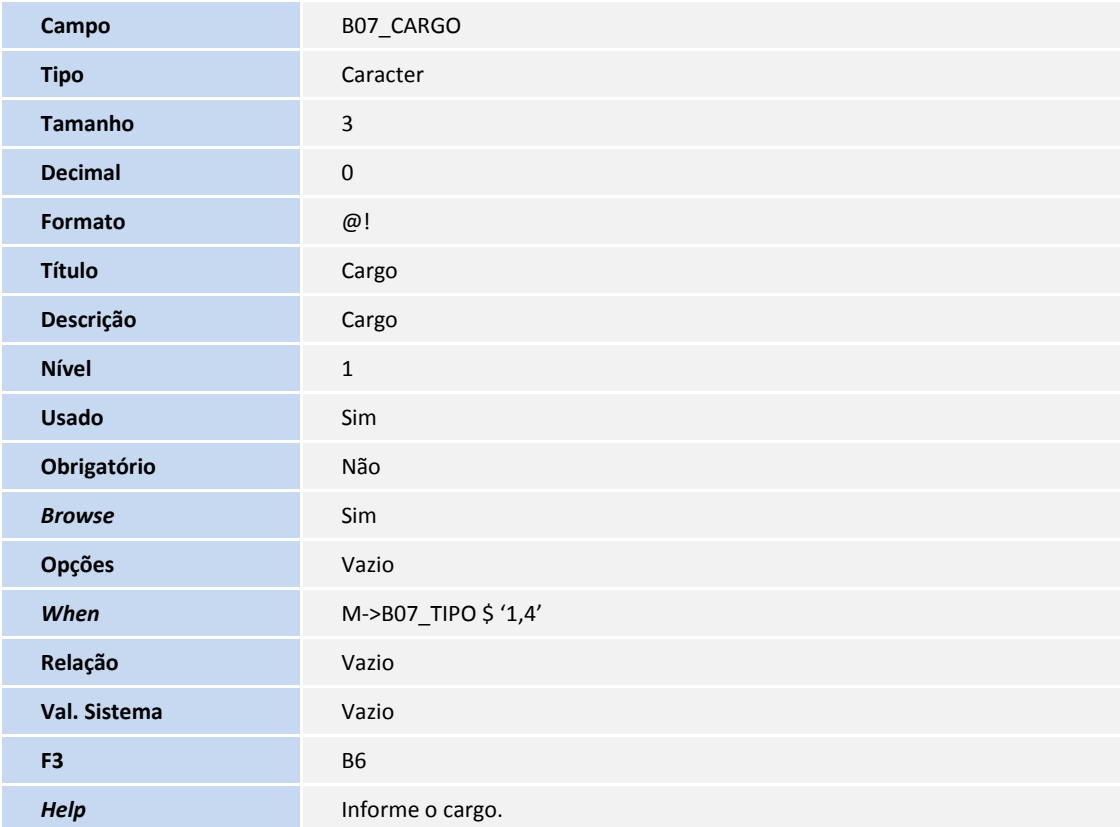

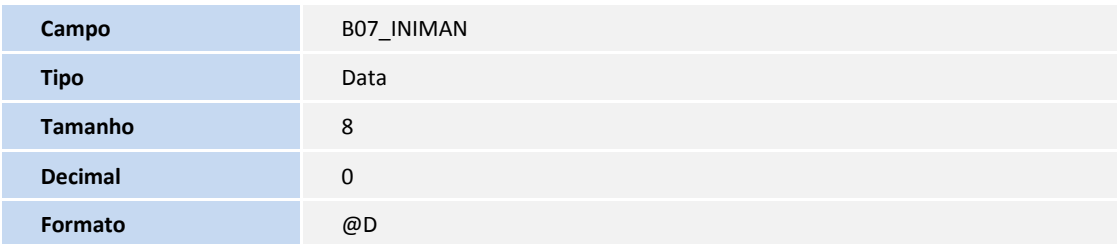

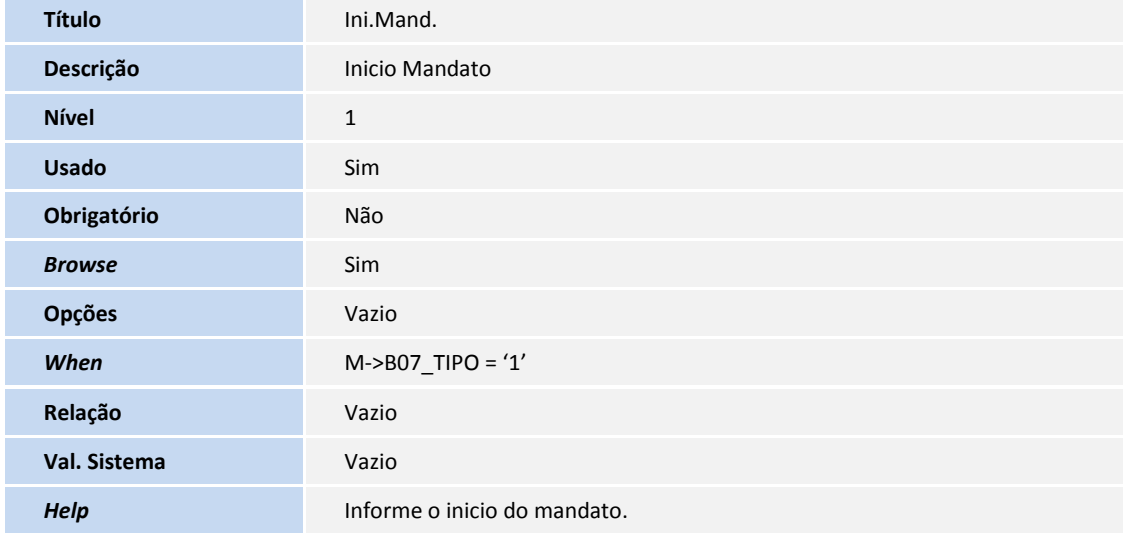

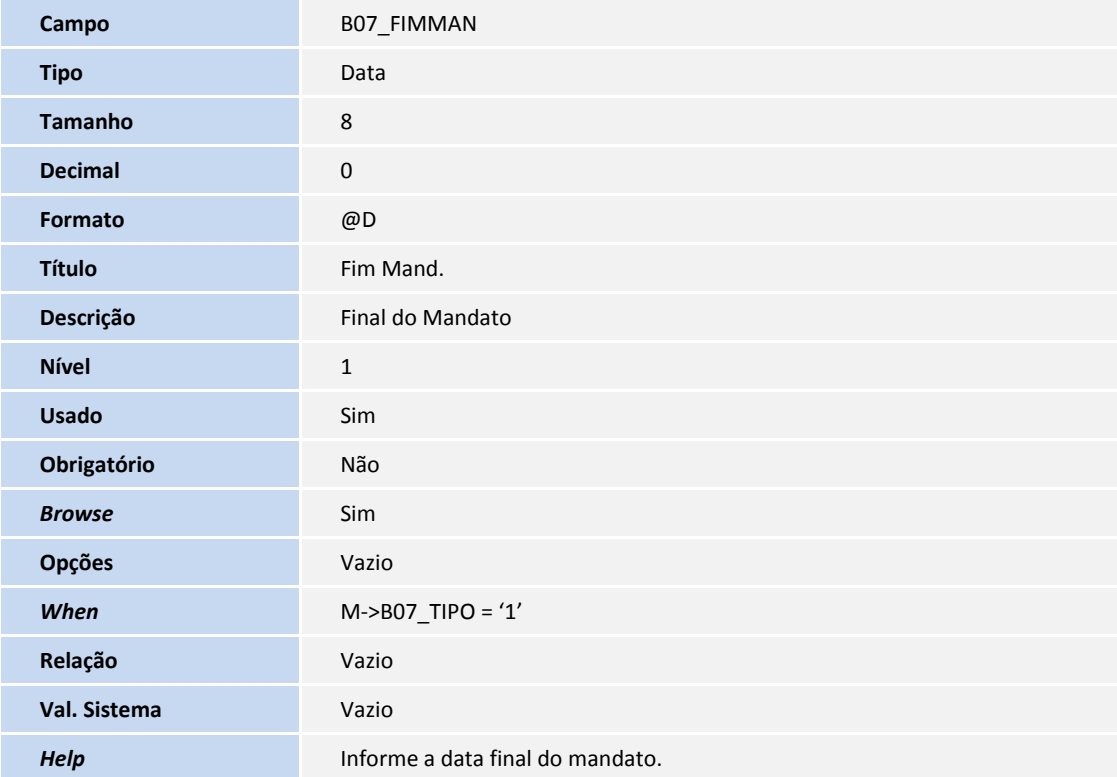

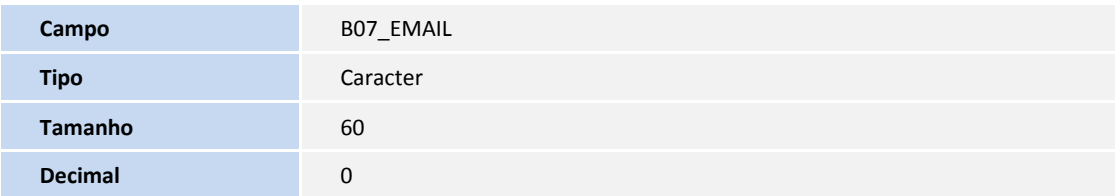

**TOTVS** 

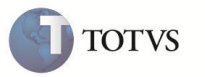

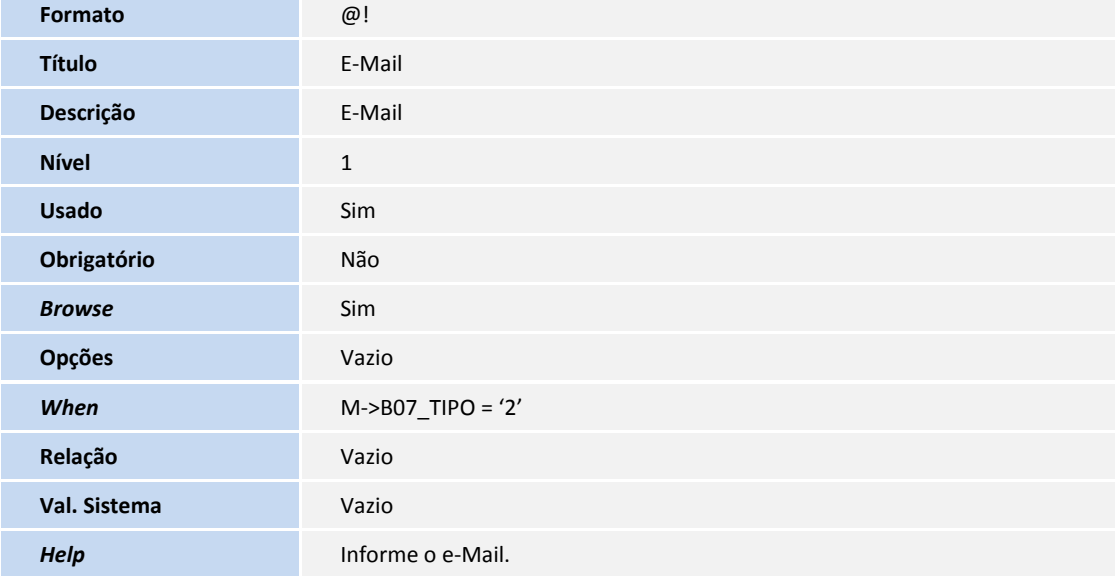

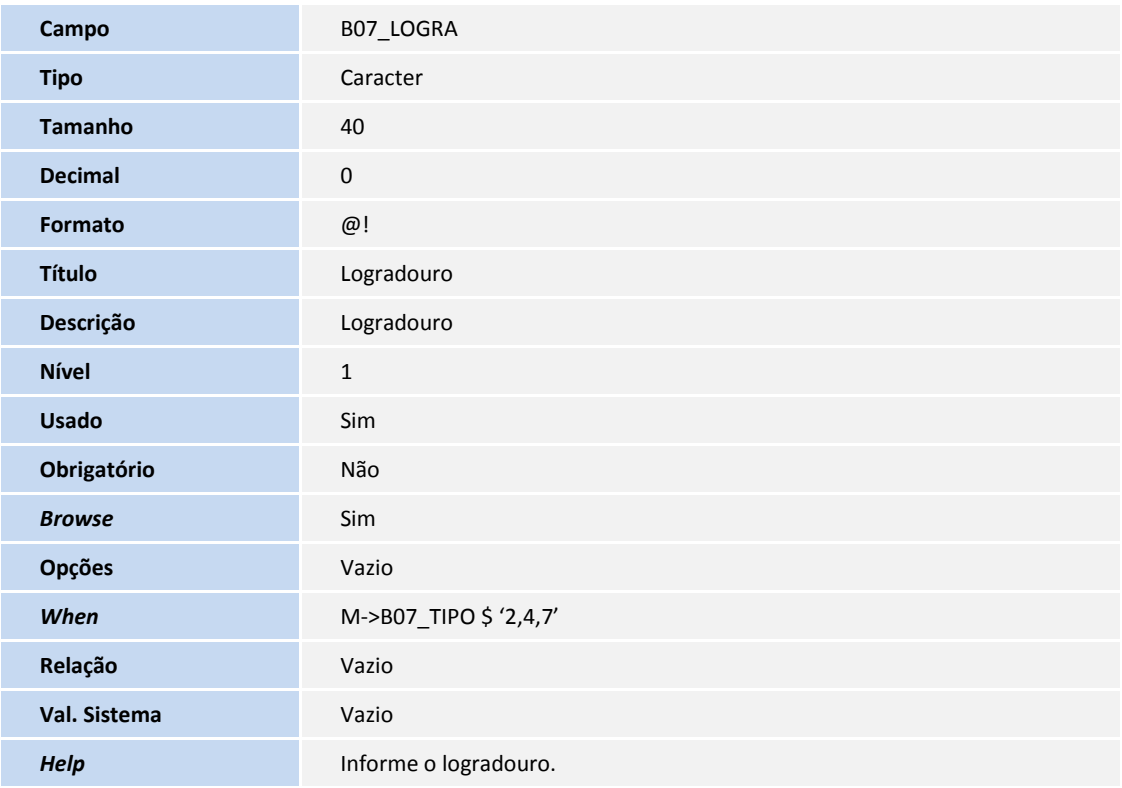

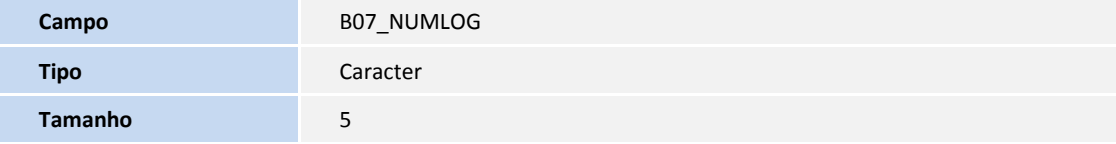

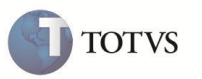

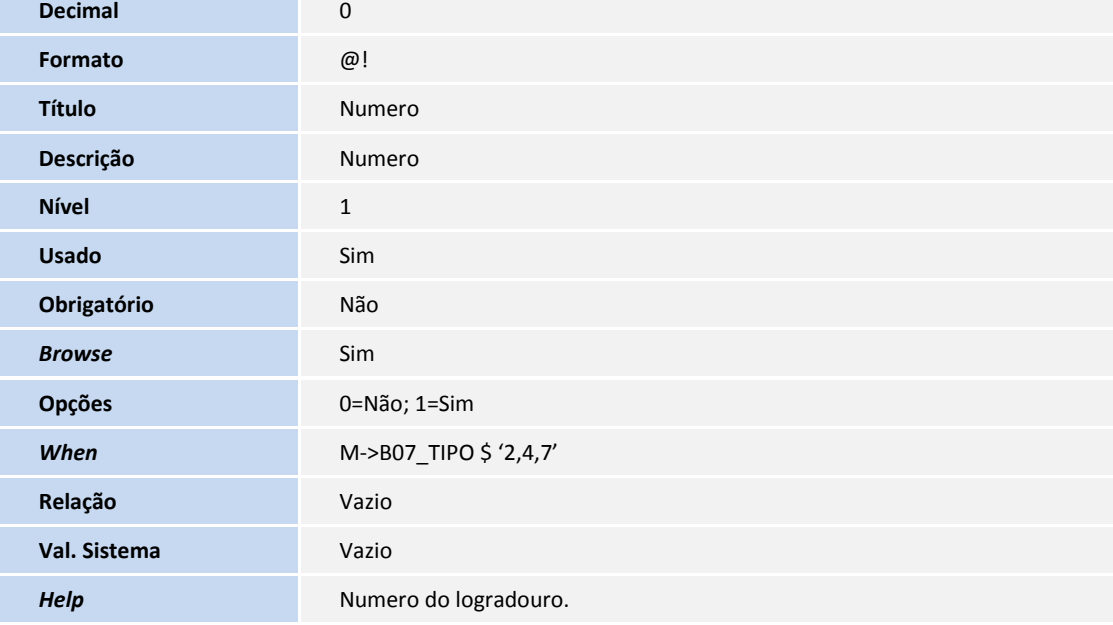

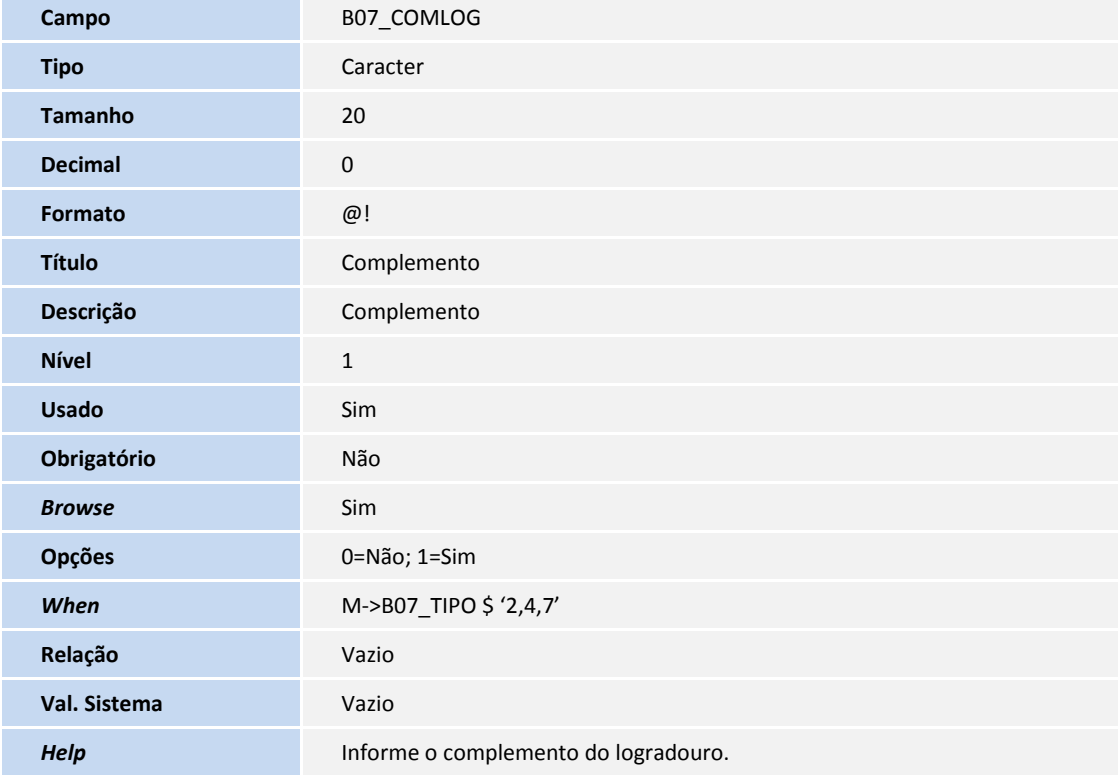

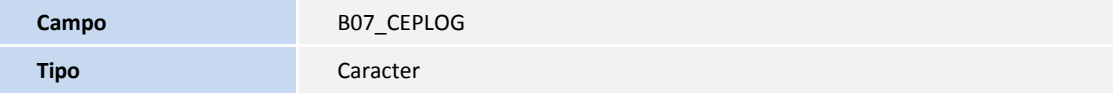

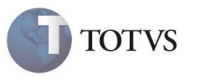

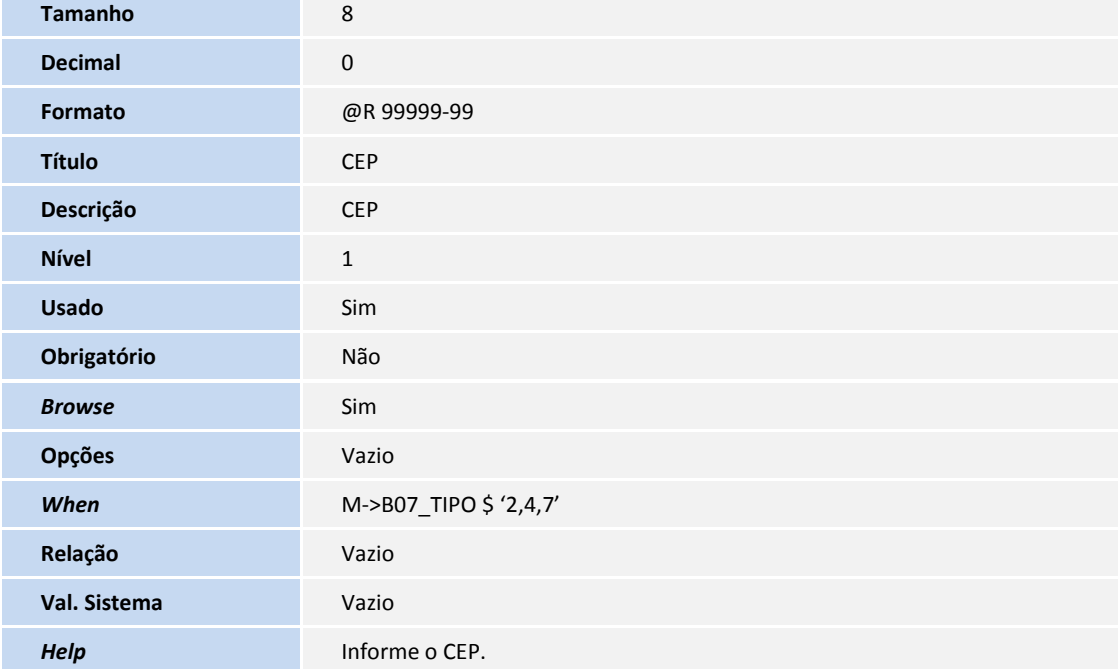

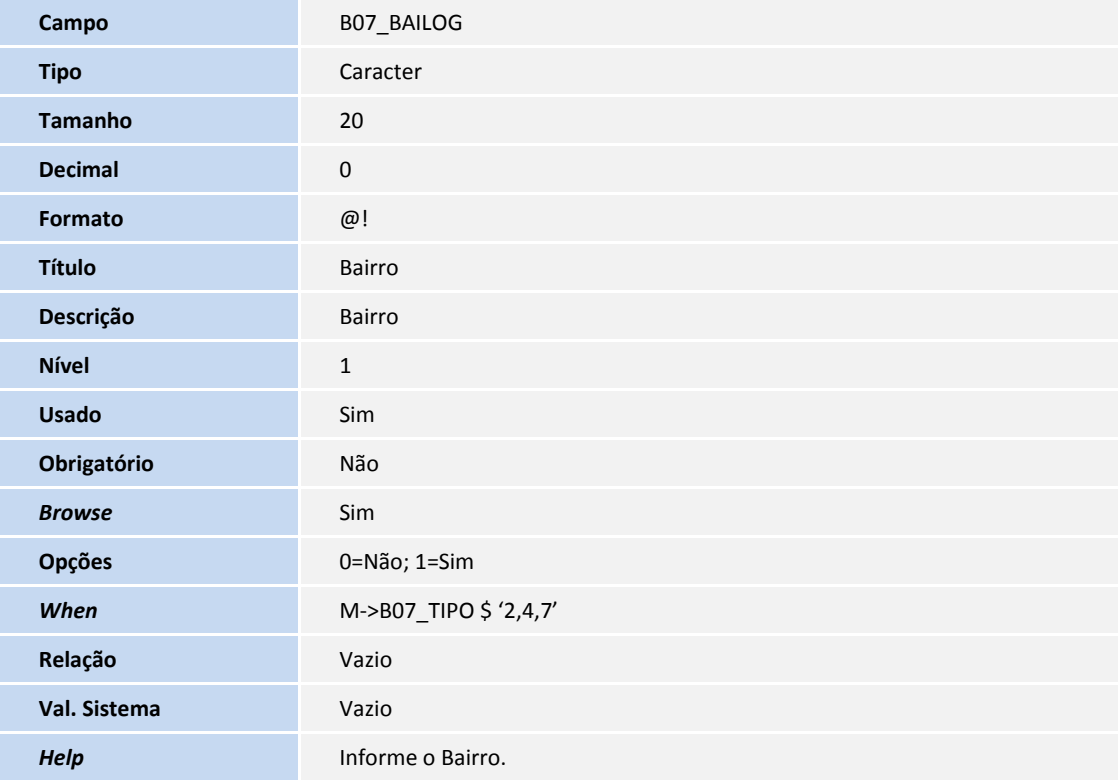

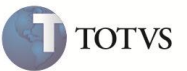

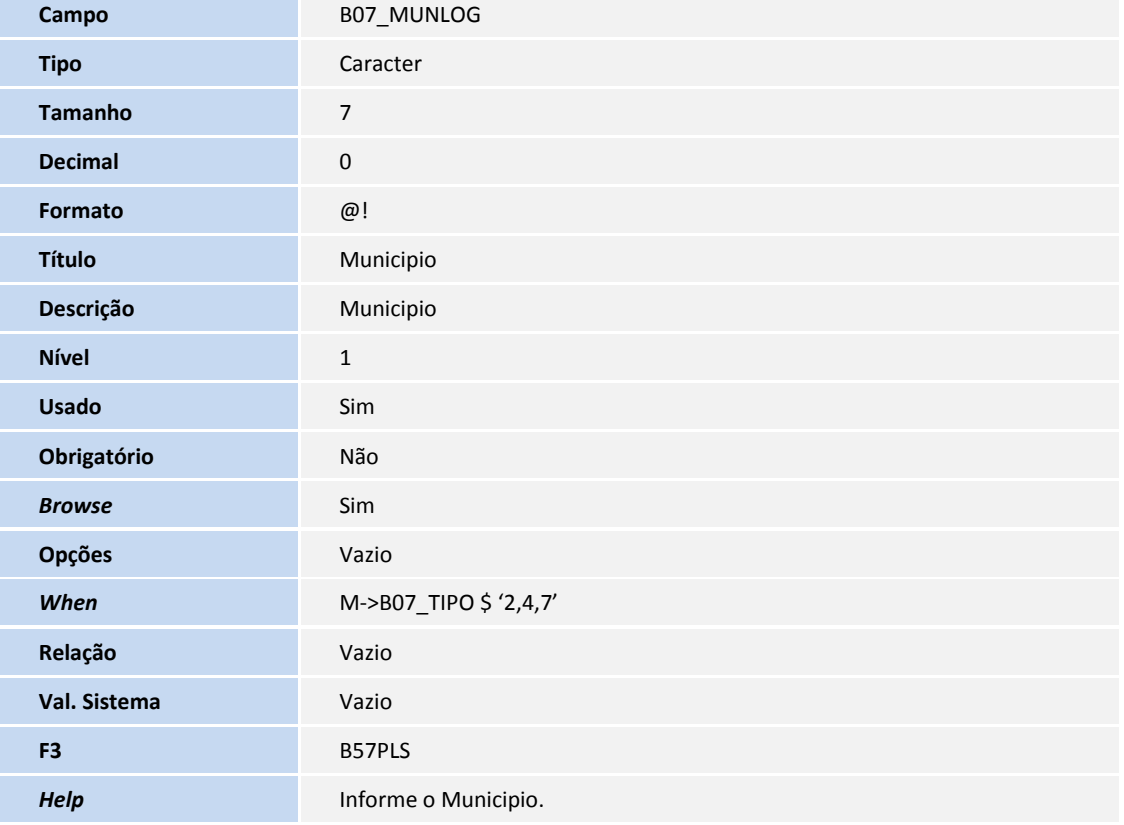

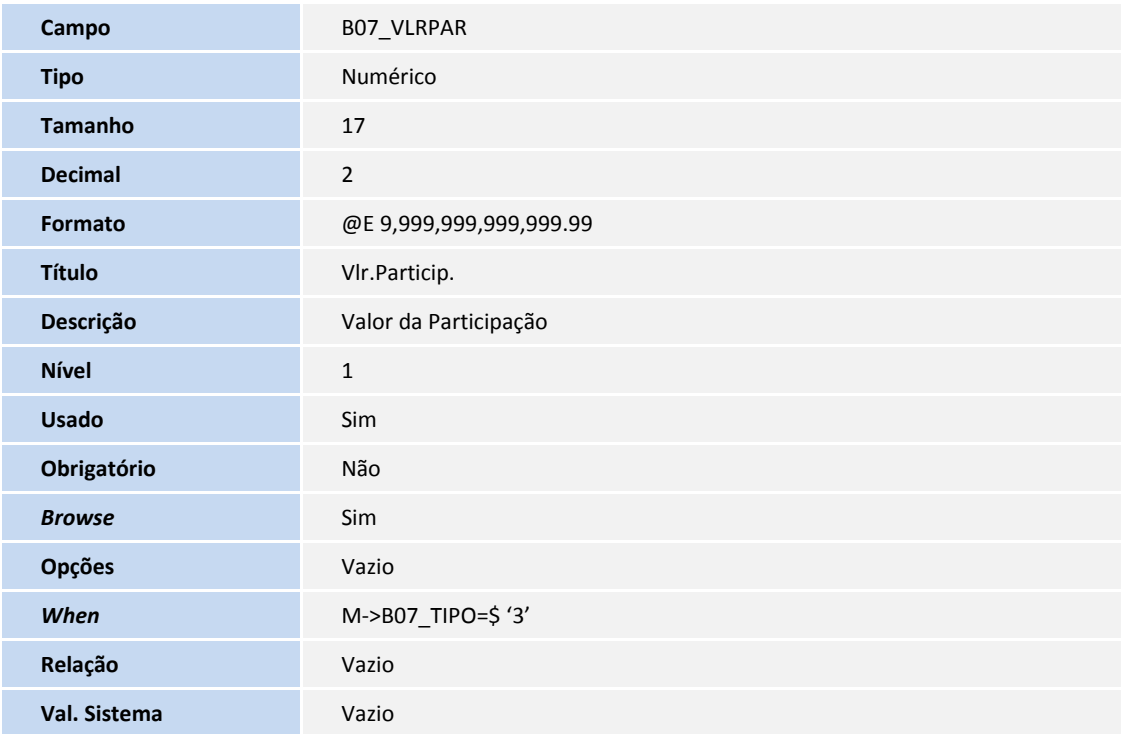

![](_page_23_Picture_1.jpeg)

**Help Informe o valor da participação.** 

![](_page_23_Picture_172.jpeg)

![](_page_23_Picture_173.jpeg)

![](_page_24_Picture_1.jpeg)

![](_page_24_Picture_174.jpeg)

![](_page_24_Picture_175.jpeg)

![](_page_25_Picture_1.jpeg)

![](_page_25_Picture_168.jpeg)

![](_page_25_Picture_169.jpeg)

![](_page_26_Picture_1.jpeg)

![](_page_26_Picture_181.jpeg)

![](_page_26_Picture_182.jpeg)

![](_page_26_Picture_183.jpeg)

![](_page_27_Picture_1.jpeg)

![](_page_27_Picture_173.jpeg)

![](_page_27_Picture_174.jpeg)

![](_page_27_Picture_175.jpeg)

![](_page_28_Picture_1.jpeg)

![](_page_28_Picture_181.jpeg)

![](_page_28_Picture_182.jpeg)

![](_page_28_Picture_183.jpeg)

![](_page_29_Picture_1.jpeg)

![](_page_29_Picture_175.jpeg)

![](_page_29_Picture_176.jpeg)

![](_page_29_Picture_177.jpeg)

![](_page_30_Picture_183.jpeg)

#### Tabela CT1 – Plano de Contas

![](_page_30_Picture_184.jpeg)

#### Tabela SN1 – Ativo Imobilizado

![](_page_30_Picture_185.jpeg)

**TOTVS** 

![](_page_31_Picture_1.jpeg)

![](_page_31_Picture_169.jpeg)

![](_page_31_Picture_170.jpeg)

![](_page_31_Picture_171.jpeg)

![](_page_32_Picture_178.jpeg)

![](_page_32_Picture_179.jpeg)

![](_page_32_Picture_180.jpeg)

**Campo** N1\_CODRGI

![](_page_33_Picture_1.jpeg)

![](_page_33_Picture_165.jpeg)

![](_page_33_Picture_166.jpeg)

![](_page_34_Picture_1.jpeg)

![](_page_34_Picture_178.jpeg)

![](_page_34_Picture_179.jpeg)

![](_page_35_Picture_1.jpeg)

![](_page_35_Picture_165.jpeg)

![](_page_35_Picture_166.jpeg)

![](_page_36_Picture_1.jpeg)

**Help Informe o numero do logradouro do imóvel.** 

![](_page_36_Picture_177.jpeg)

![](_page_36_Picture_178.jpeg)

![](_page_37_Picture_1.jpeg)

![](_page_37_Picture_166.jpeg)

![](_page_37_Picture_167.jpeg)

![](_page_37_Picture_168.jpeg)

![](_page_38_Picture_1.jpeg)

![](_page_38_Picture_170.jpeg)

# Importante

O tamanho dos campos que possuem grupo podem variar conforme ambiente em uso.

3. Criação ou Alteração de Pastas no arquivo SXA – Folders:

![](_page_38_Picture_171.jpeg)

![](_page_38_Picture_172.jpeg)

![](_page_39_Picture_1.jpeg)

![](_page_39_Picture_173.jpeg)

4. Criação ou Alteração de tabela no arquivo SX2 – Tabelas:

![](_page_39_Picture_174.jpeg)

- 5. Criação ou Alteração de Consulta Padrão no arquivo SXB Consulta Padrão:
	- Pesquisa X5GEGF:

![](_page_39_Picture_175.jpeg)

![](_page_39_Picture_176.jpeg)

![](_page_39_Picture_177.jpeg)

6. Criação ou Alteração de Índices no arquivo SIX – Índices:

![](_page_40_Picture_197.jpeg)

- 7. Criação ou Alteração de gatilhos no arquivo SX5 Tabela de Dados:
	- Tabela B6 Cargos

![](_page_40_Picture_198.jpeg)

**TOTVS** 

![](_page_41_Picture_1.jpeg)

![](_page_41_Picture_185.jpeg)

![](_page_42_Picture_1.jpeg)

![](_page_42_Picture_194.jpeg)

 **SIGAPLS – DIOPS 43**

![](_page_43_Picture_1.jpeg)

![](_page_43_Picture_185.jpeg)

![](_page_44_Picture_1.jpeg)

![](_page_44_Picture_190.jpeg)

#### Tabela B8 – Natureza Jurídicas

![](_page_44_Picture_191.jpeg)

![](_page_45_Picture_1.jpeg)

![](_page_45_Picture_181.jpeg)

#### Tabela BA – Modalidade

![](_page_45_Picture_182.jpeg)

#### Tabela BD – Segmentações

![](_page_45_Picture_183.jpeg)

![](_page_46_Picture_1.jpeg)

![](_page_46_Picture_174.jpeg)

GE – Item do Bem Investimento

![](_page_46_Picture_175.jpeg)

![](_page_47_Picture_1.jpeg)

![](_page_47_Picture_118.jpeg)

![](_page_48_Picture_1.jpeg)

![](_page_48_Picture_113.jpeg)

![](_page_49_Picture_1.jpeg)

![](_page_49_Picture_125.jpeg)

GF – Item do Bem Imóvel

![](_page_49_Picture_126.jpeg)

- 8. Criação ou Alteração de Gatilhos no arquivo SX7 Gatilhos:
	- Tabela BD5 Contas Médicas:

![](_page_49_Picture_127.jpeg)

#### **INFORMAÇÕES TÉCNICAS**

![](_page_50_Picture_121.jpeg)

**TOTVS**